# Intellibox

Le système digital multi protocole pour Motorola, NMRA et Selectrix

# Mode d'emploi

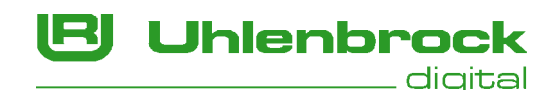

# Contenu

Commandes et connexions

#### Les commandes de l'Intellibox

#### La face arrière de l'Intellibox avec ses connexions

#### Prise en main rapide

#### 1. Les connexions à l'Intellibox

- 1.1 Descriptions des différentes connexions
- 1.2 Câblage de la fiche de connexion
- 1.3 Branchement du transformateur, de la voie et de la voie de programmation
- 1.4 Branchement d'un booster DCC
- 1.5 Branchement d'un booster Märklin
- 1.6 Booster LocoNet
- 1.7 Branchement des modules s88 au bus de rétrosignalisation
- 1.8 Branchement Lokmaus
- 1.9 Branchement d'une interface d'ordinateur
- 1.10 BranchementLocoNet 1.11 Branchement au bus I²C de Märklin

#### 2. Décodeurs numériques utilisables

#### 3. Caractéristiques techniques

#### 4. Afficheur, touches et menus

- 4.1 L'écran d'affichage
- 4.2 Les touches
- 4.3 Les menus

#### 5. Réglages de base

- 5.1 Structure du menu
- 5.2 Menu " Service "
- 5.3 Langues
- 5.4 Format de données des locomotives
- 5.5 Menu " Réglage des aiguillages "
- 5.6 Menu " Affichage "
- 5.7 Menu " Ecartement "
- 5.8 Menu " Voie de programmation "
- 5.9 Menu " Interface "
- 5.10 Menu " Réglage s88 "
- 5.11 Menu " Adresses Lokmaus "
- 5.12 Menu " Options spéciales "
- 5.13 Menu " Version du logiciel "
- 5.14 Menu " Mode démarrage "

5.15 Menu " Remise à zéro "

#### 6. Le poste de conduite

- 6.1 Les éléments de commande
- 6.2 Adresses des locomotives
- 6.3 Régulateur de vitesse
- 6.4 Eclairage et fonctions spéciales
- 6.5 Modifier le format des données pour un décodeur spécifique
- 6.6 Adresses virtuelles de locomotives
- 6.7 Multitraction (unités multiples ou UM)
- 6.8 Utilisation des décodeurs de fonctions

#### 7. Le mode clavier (clavier)

- 7.1 Réglage du mode clavier
- 7.2 Utilisation du mode clavier
- 7.3 Réglage du temps de commutation
- 7.4 Modification de l'attribution des touches

#### 8. Le mode s88

- 8.1 Mode de fonctionnement
- 8.2 Réglage du mode s88
- 8.3 Modification de l'attribution des touches

#### 9. Le mode Programmation

- 9.1 Voie de programmation
- 9.2 Réglage du mode programmation
- 9.3 Structure du menu " Programmation "
- 9.4 Programmation des décodeurs Uhlenbrock
- 9.5 Programmation des décodeurs DCC
- 9.6 Programmation des décodeurs Selectrix
- 9.7 Recherche des adresses de locomotives

#### 10. L'interface

#### 11. Messages d'anomalie

#### 12. Mise à jour du logiciel

Les noms et logos utilisés dans ce manuel sont la propriété des firmes concernées.

# Commandes et connexions

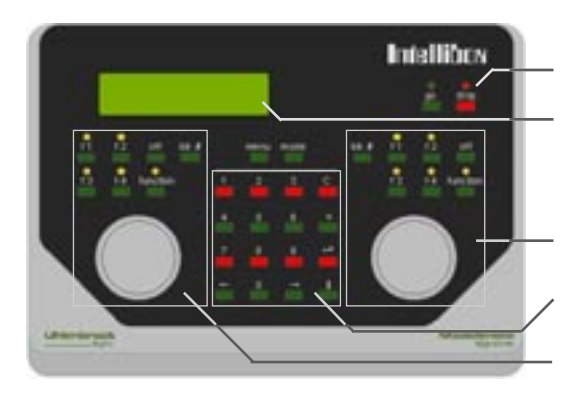

Voyants de fonctionnement et touches d'arrêt et de marche

Ecran d'affichage

Régulateur droit avec touches de fonction et de numéro de locomotive

Pavé numérique médian avec touches spéciales de navigation dans le menu

Régulateur gauche avec touches de fonction et de numéro de locomotive

- 1 : connecteur hexapolaire : transformateur, voie normale, voie de programmation
- 
- 2 : connecteur tripolaire : booster DCC 3 : prise DIN pintapolaire : Lokmaus
- 4 : connecteur hexapolaire : bus de rétrosignalisation (s88)
- 5 : connecteur pintapolaire : booster Märklin
- 6 : prise Western : LocoNet B
- 7 : prise Western : LocoNet T
- 8 : prise Sub-d : interface ordinateur
- 9 : connexions latérales : Bus PC Märklin

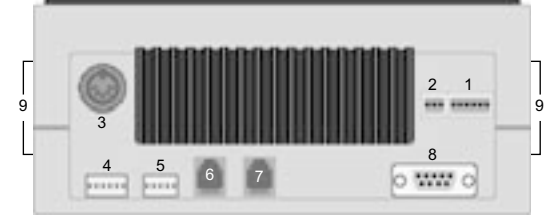

# Prise en main rapide

Important !

Condition préalable Vous utilisez le système Digital Märklin pour courant alternatif et uniquement des décodeurs de locomotives et de commandes dans le nouveau format Motorola (échelle I).

> Ce mode d'emploi bref n'est qu'une facilité vous permettant d'essayer l'Intellibox en faisant circuler une locomotive. Veuillez lire impérativement l'intégralité du manuel pour vous informer sur toutes les options et faire le tour des fonctions de l'appareil.

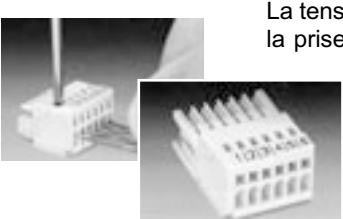

Il faut un transformateur d'une puissance minimale de 52 VA. La tension alternative de 16 V et la voie sont reliées au bornier pour la prise 1 tel que décrit ci-dessous :

> conducteur central à la borne 3 (câble Märklin rouge) rail à la borne 4 (câble Märklin brun)

courant alternatif servant normalement à l'alimentation des aiguillages et de l'éclairage aux bornes 5 (brun) et 6 (jaune).

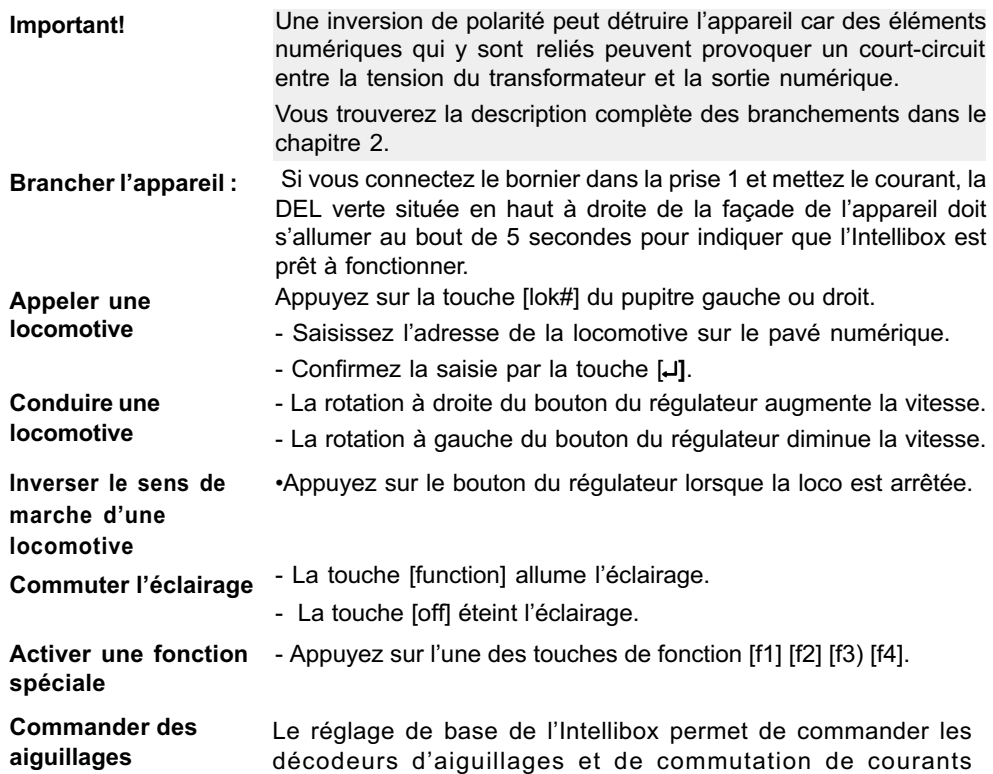

commander 8 aiguillages ou signaux avec les adresses 1 à 8. La position des aiguillages apparaît dans la partie médiane de l'écran d'affichage.

permanents au format Motorola par le clavier.

les paires de touches du clavier

#### Modifier le format numérique

- Placer le véhicule sur la voie
- Appuyez sur la touche [lok#] du pupitre gauche ou droit.
- Saisissez l'adresse de la locomotive sur le pavé numérique.

La commande a lieu par le pavé numérique. A l'aide des huit paires de touches, vous pouvez

- Confirmez la saisie par la touche  $[\leftarrow]$ .
- Appuyez sur la touche [lok#] du même pupitre.
- Appuyez sur la touche [menu].
- Faire défiler les différents formats à l'aide de la touche [1].
- Confirmer le choix à l'aide de la touche  $[\leftarrow]$ .
- Retourner au mode conduite par la touche [menu].

#### Modifier les réglages La description complète de tous les réglages et de leur fonctionnement se trouve dans les chapitres 4 et 5..

- Intellibox -

# 1. Les connexions à l'Intellibox

 Les connexions à l'Intellibox sont décrites ci-après ainsi que les précautions à prendre pour le branchement des différents appareils.

#### 1.1 Descriptions des différentes connexions

 L'illustration ci-dessous montre la partie arrière de l'Intellibox avec tous ses connecteurs et leur description. De part et d'autre se trouve encore des connecteurs pour des appareils compatibles avec le bus Märklin.

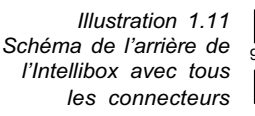

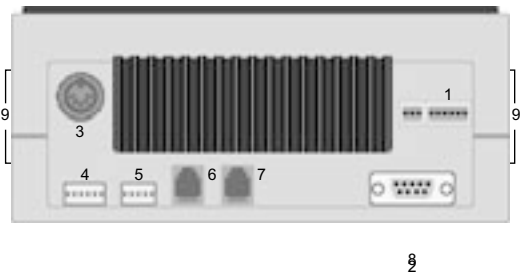

1. Transformateur, voie normale, voie de programmation 2. Booster DCC 3. Lokmaus 4. Bus de rétrosignalisation (s88) 5. Booster Märklin 6. LocoNet B (booster) 7. LocoNet T (commande de vitesse) 8. Interface avec l'ordinateur 9. Bus I²C Märklin (à droite et à gauche)

#### 1.2 Câblage de la fiche de connexion

Illustration 1.21 Marquage des différentes bornes de la fiche de connexion

 Les deux borniers joints sont utilisés pour le branchement du transformateur, de la voie, de la voie de programmation et du booster Lenz. Vous devez les équiper des câbles nécessaires. Le marquage des différentes bornes figure sur la vue ci-contre.

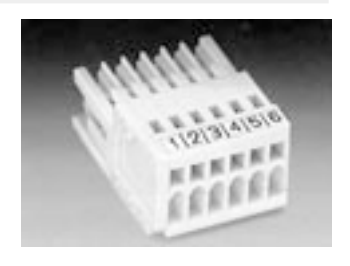

 Illustration 1.22 Maniement des bornes à pince

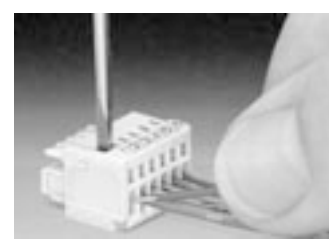

Les câbles utilisés, mono ou multibrins d'une section de 0,14mm² , sont dénudés sur environ 6 mm, puis bien torsadés ou étamés.

 Enfoncer un petit tournevis (2 mm) dans l'ouverture supérieure. Une légère pression ouvre la pince.

Enfoncer la partie dénudée du

câble à l'avant du bornier. Le retrait du tournevis bloque le câble dans sa position et assure un contact sûr.

#### 1.3 Branchement du transformateur, de la voie et de la voie de programmation

Le transformateur, la voie et la voie de programmation sont branchés par le bornier héxapolaire à la prise N°1.

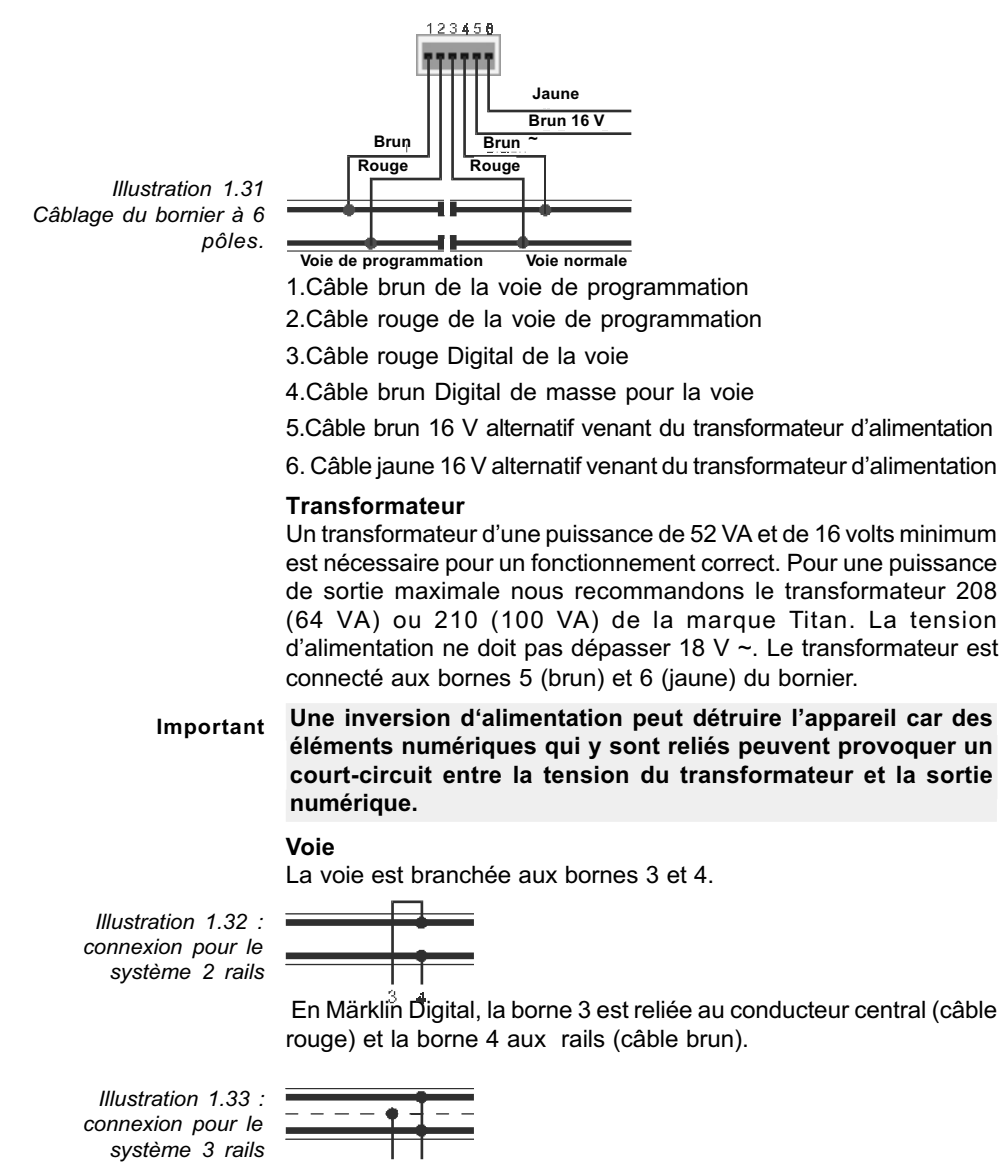

#### Voie de programmation

La voie de programmation est une section de voie destinée spécialement à la programmation ou à la lecture de décodeurs de locomotives.

Très important: Cette section de voie doit impérativement être entièrement isolée électriquement des autres voies - pour Märklin isoler le conducteur central et les 2 rails. Pendant la programmation, les coupures ne doivent pas être pontées (bogie, voiture éclairée)

Illustration 1.34 :  $123456$ connexion de la voie de programmation Jaune Brun 16 V  $Brun$   $||$   $||$   $\frac{1}{Brun}$ RougeRouge Voie de programmation Voie normale

La voie est branchée aux bornes 1 (brun) et 2 (rouge).

Le réglage de base de l'appareil (chapitre 5.8) permet de

déterminer si cette section de voie doit être uniquement dédiée à la

programmation ou doit commuter

automatiquement dans la mesure où elle sert aussi de voie de garage. Dans ce cas, la commutation de " voie normale

" à " voie de programmation " est automatique grâce à un relais d'inversion interne.

Important Si les connexions de la voie de programmation sont inversées, cela provoque un court-circuit, l'Intellibox disjoncte et affiche le message " court-circuit ".

#### 1.4 Branchement d'un booster DCC

Tous les boosters DCC sont connectés à la prise N° 2.

#### Booster Lenz

Les câbles du signal C et D ainsi que le câble de court-circuit E sont connectés au bornier à 3 pôles conformément au schéma

Illustration 1.41 Câblage du bornier à 3 pôles

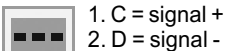

3. E = câble de court-circuit  $123$ 

#### Booster courant continu Märklin et Arnold Digital

Les boosters CC Märklin Digital (6016) et Arnold Digital (86015) sont connectés à la prise N° 2 à l'aide d'un adaptateur Uhlenbrock Réf. 693.

#### Autres boosters DCC

Les autres boosters DCC ne disposent normalement que de 2 câbles de branchement qui doivent être connectés aux pôles 1 et 2 du bornier tripolaire.

6017

Remarque: L'absence du câble de court-circuit ne permet pas de signaler à l'Intellibox l'existence d'un court-circuit. Ils disposent cependant normalement d'une protection contre les courts-circuits.

6015

#### 1.5 Branchement d'un booster Märklin

La prise 5 permet le branchement des boosters Märklin (6015/ 6017) et de tous les boosters au format Motorola possédant une connexion compatible avec le booster Märklin.

Le câble plat livré avec le booster relie la prise 5 de l'Intellibox avec le booster (voir le mode d'emploi du booster). Les fiches doivent être brancher de sorte que le câble du booster 6015 parte vers le bas et celui de l'Intellibox et du booster 6017 vers le haut.

Illustration 1.51 Branchement du câble plat

1.6 Booster LocoNet

Les boosters LocoNet sont connectés à la prise 6 par une fiche Western à 6 pôles.

**Intellibox** 

Remarque:

Intellibox

L'absence du câble de court-circuit ne permet pas de signaler à l'Intellibox l'existence d'un court-circuit. Ils disposent cependant normalement d'une protection contre les courts-circuits.

#### 1.7 Branchement des modules s88 au bus de rétrosignalisation

Les modules de rétrosignalisation servent à surveiller les voies et les trains sur les réseaux dirigés automatiquement par un ordinateur.

Tous les modules de rétrosignalisation correspondant au standard s88 de Märklin peuvent être utilisés.

Illustration 1.71 Liaison des modules de rétrosignalisation avec l'Intellibox : câble plat du bus , vers les sections de voie

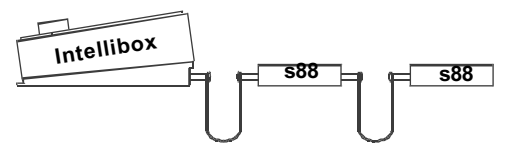

Le câble plat livré avec le module relie ce dernier avec la prise 4 de l'Intellibox. Sur les deux appareils, la fiche doit être branchée de sorte que le câble plat soit dirigé vers le bas.

#### Intellibox

Si plusieurs modules sont utilisés, ils sont reliés en série à l'aide d'un câble plat. Voir le mode d'emploi livré avec les modules

Illustration 1.72 Liaison de plusieurs modules de rétrosignalisation et branchement du câble plat

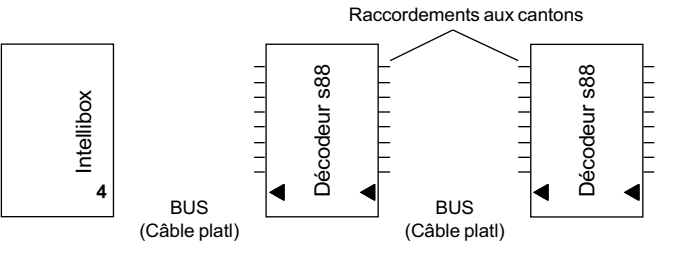

#### 1.8 Branchement Lokmaus

Les Lokmaus de Roco et LGB sont utilisables. Le branchement s'effectue à la prise 3.

Le bouton de sélection de Lokmaus permet de commander 8 locomotives différentes. Jusqu'à 8 Lokmaus peuvent être branchés à la prise.

Le réglage d'usine de l'Intellibox attribue aux positions 1 à 8 du sélecteur les locomotives 1 à 8.

Le menu du réglage de base de l'Intellibox permet d'attribuer d'autres adresses de locomotives aux positions du sélecteur (voir chapitre 5.11).

#### Branchement de plusieurs Lokmaus

Si plusieurs Lokmaus doivent être utilisé en même temps, ils doivent être reliés ensemble à l'aide d'un adaptateur en Y (adaptateur Roco 10755).

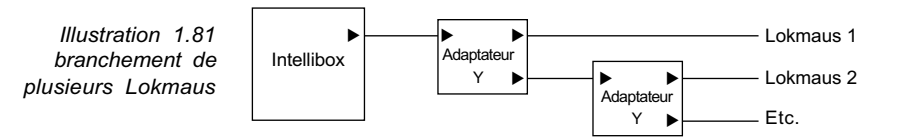

#### Important Les points suivants doivent être pris en compte dans l'utilisation de Lokmaus:

L'utilisation de la fonction Power on/off de Lokmaus n'est possible qu'après une temporisation d'environ 5 secondes.

Les boutons d'éclairage et de fonction spéciale ne peuvent être actionnés qu'une fois par seconde.

Le bouton d'éclairage de Lokmaus correspond selon le cas à la touche [function] ou [off] de l'Intellibox.

Le bouton de fonction spéciale de Lokmaus correspond à la touche [f1] de l'Intellibox.

Si le bouton de sélection est placé sur la même position sur plusieurs Lokmaus, la locomotive ne sera commandée que par le

Lokmaus ayant sélectionné en premier la position. La DEL rouge de contrôle s'éteint sur les autres Lokmaus.

Seuls des appareils compatibles avec Lokmaus doivent être branchés à cette prise. Le branchement d'appareils à bus X peut détériorer l'Intellibox ou l'appareil à bus X. **Attention** 

#### 1.9 Branchement d'une interface d'ordinateur

L'interface doit être branchée au port série se trouvant sur tout ordinateur compatible PC, portable ou Apple Macintosh. Ce port est souvent appelé COM, Modem, V24 ou RS 232.

La prise 8 de l'Intellibox est reliée à l'ordinateur par un câble d'interface ordinaire utilisé entre autre comme liaison entre l'ordinateur et un modem ou par un câble COM d'Uhlenbrock réf. N° 691).

Le port est configuré pour un compatible PC IBM, une vitesse de transmission de 2400 bauds et pour la syntaxe Märklin 6050. Les modifications peuvent être entreprises dans le menu des réglages de base (voir chapitre 5.9).

#### 1.10 Branchement LocoNet

L'Intellibox supporte tous les appareils connus à ce jour disposant d'une liaison LocoNet.

Le booster LocoNet doit être branché à LocoNet B (prise 6). La prise LocoNet T prise 7) est destinée aux régulateurs manuels et autres appareils qui ne nécessitent pas de signal numérique.

#### 1.11 Branchement au bus I²C de Märklin

A gauche et à droite de l'Intellibox se trouvent des connecteurs pour appareils disposant du bus I²C de Märklin.

#### Branchement du coté gauche

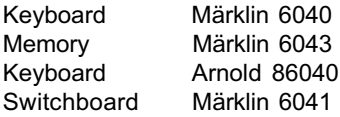

#### Branchement du coté droit

Control 80 Märklin 6035 Control 80f Märklin 6036 Infra Control 80f Märklin 6070 Control 80 Arnold 86035 Control 80f Arnold 86036

#### Au choix à droite ou à gauche

Central Units Märklin 6020, 6021, 6022, 6023 au format Motorola. Central Units Märklin 6027, 6029, 6030 et

Control Unit Arnold 86028 au format DCC.

#### Particularités concernant le branchement de centrales

· Les Central Units Märklin doivent être branchées directement à l'Intellibox fait à l'aide d'un adaptateur Uhlenbrock (réf. N° 692).

Il ne doit pas y avoir d'autre élément Märklin entre la Central Unit et l'Intellibox. Important :

> · La Central Unit doit être alimentée par un transformateur indépendant. Elle ne doit avoir aucun contact électrique avec le transformateur alimentant l'Intellibox.

> · Le régulateur se trouvant sur certaines Central Units peut être utilisé pour commander les locomotives.

> · Le booster des Central Units ci-dessus peut être utilisé pour commander les aiguillages. (Note du traducteur: si cela sousentend qu'on peut brancher des K83 et K84 pour commander' les accessoires, il faut le dire plus clairement. La phrase devrait être rédigée ainsi : Les sorties courant Digital (bornes rouge et brune) des Central Units ci-dessus peuvent être utilisées pour alimenter des décodeurs K83 et K84 pour commandes des aiguillages, signaux et accessoires.).

> · La commande de locomotives par la sortie du booster d'une Central Unit n'est plus possible. (Note du traducteur: si cela signifie qu'on ne peut pas connecter une Central Unit directement à la voie, la phrase devrait être rédigée ainsi : Les sorties courant Digital (bornes rouge et brune) des Central Units ci-dessus ne doivent pas être connectées à la voie.)

> · Lors du lancement du système de la Central Unit 6027 de Märklin, appuyer sur le bouton Reset au dos de l'appareil.

> · Les Central Units 6029 et 6030 de Märklin ne peuvent être utilisées que pour commander des accessoires. Le régulateur est inutilisable car il n'est pas relié au bus I²C.

> La liste des appareils que nous avons testés se trouve dans l'appendice.

#### Adresse des C80, C80f et Infra-Control 80f

Un Control 80 relié à l'Intellibox ne permet d'atteindre que les adresses 1 à 80 .

Le nombre d'adresses pouvant être appelées par un Control 80f (ou l'Infra-Control 80f) dépend de la combinaison d'appareils :

- 1 à 99 Intellibox et C80f,
- 1 à 80 Intellibox, C80f et Centrales au format Motorola (6020, 6021, 6022, 6023),
- 1 à 99 Intellibox, C80f et Centrales au format DCC (6027, 6029, 6030, 86028).

# 2. Décodeurs numériques utilisables

Des décodeurs aux formats numériques différents peuvent être utilisés indépendamment les uns des autres.

#### Décodeurs pour locomotives

Format Motorola ancien

Format Motorola nouveau, format écartement 1

Format DCC, tous les décodeurs pour véhicule conformes aux normes DCC de NMRA

**Selectrix** 

#### Décodeurs de fonctions

Format Motorola ancien

Format Motorola nouveau, format écartement 1

Format DCC, tous les décodeurs pour véhicule conformes aux normes DCC de NMRA

Selectrix, uniquement si les fonctions standards sont f0 et f1

#### Décodeurs pour accessoires magnétiques et de commutation, format Motorola

Märklin k83 6083

Märklin k84 6084

Modeltreno décodeur d'aiguillage 66001

Viessmann décodeur pour accessoires magnétiques 5211

Viessmann décodeur de commutation 5213

#### Décodeurs pour accessoires magnétiques et de commutation, format DCC

Arnold K87 N 86078

Lenz LS100/110/120

Tous les décodeurs d'autres constructeurs conformes aux normes DCC de NMRA

La liste des décodeurs que nous avons testés se trouve dans l'appendice.

# 3. Caractéristiques techniques

Tension d'entrée maximale 18 V courant alternatif Charge maximale 3 A sur la voie 1 A sur le bus I²C 0,2 A sur la sortie LocoNet B 0,5 A sur la sortie LocoNet T Toutes les sorties sont protégées contre les courts-circuits. Nombre maximum de modules de rétrosignalisation 31 modules s88 ou compatibles s88 sur le bus de rétrosignalisation. En plus les modules connectables sur LocoNet Exploitation de 2048 contacts de rétrosignalisation au total Nombre maximum d'adresses de locomotives 255 au format Motorola (1 à 255) 9999 au format DCC (1 à 9999) 112 Selectrix (0 à 111) Nombre maximum d'adresses d'aiguillages 320 au format Motorola 2044 au format DCC

# 4. Afficheur, touches et menus

#### 4.1 L'écran d'affichage

 Le grand écran à cristaux liquides rétroéclairé présente un affichage bien structuré. La division en trois zones permet un aperçu rapide.

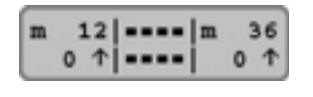

De part et d'autre sont affichés le format de codage, l'adresse, le pas de vitesse et le sens de marche des deux locomotives sélectionnées. Au

centre figurent des informations sur l'appareil sélectionné comme

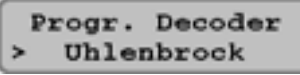

ar exemple la position des aiguillage u des signaux en fonction clavier. En lode programmation, le texte est

affiché sur tout l'écran.

#### 4.2 Les touches

#### [go] [stop]

Brancher ou débrancher le courant traction

#### [f1] [f2] [f3] [f4]

Commutation des fonctions supplémentaires

Les fonctions f5 à f8 de certains décodeurs DCC peuvent être commutées en appuyant sur la touche

[lok#] puis sur la touche de fonction (f1, f2, f3 ou f4) (voir chapitre 6.4)

#### [function][off]

Allume ou éteint l'éclairage

#### [lok#]

Permet de saisir l'adresse de la locomotive

Si l'adresse de la locomotive est déjà affichée, en appuyant successivement sur les touches [lok#] et [menu], on entre dans le menu permettant de modifier le format des données du décodeur considéré. Les fonctions f5 à f8 de certains décodeurs DCC peuvent être commutées en appuyant sur la touche [lok#] puis sur la touche de fonction (f1, f2, f3 ou f4) (voir chapitre 6.4)

#### [menu]

Lancer le menu des réglages ou retourner au pupitre de commande

#### [mode]

Changer de mode de fonctionnement entre clavier, moniteur pour s88 et programmateur

#### [0] - [9]

Saisie des chiffres

#### $\Box$   $\Box$

Changer de niveau de menu ou de colonne à droite ou à gauche  $I+I$ 

Feuilleter un menu vers la bas

Diminuer de 1 une valeur

#### $[+]$

Feuilleter un menu vers la haut

Augmenter de 1 une valeur

#### $[4]$

Valider la saisie

#### Touche [C]

Effacer la dernière saisie Supprimer la traction multiple

Illustration 4.2 Les touches du pavé numérique

> Illustration 4.3 La structure du menu de l'Intellibox

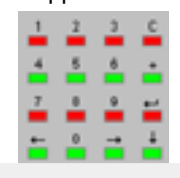

#### 4.3 Les menus

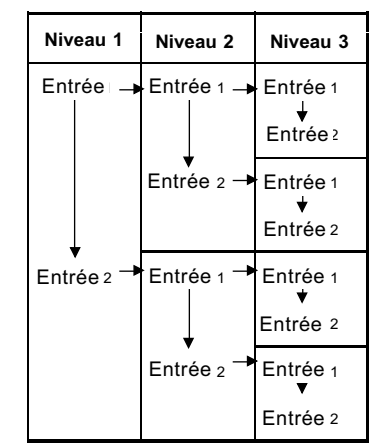

[→] Un niveau de menu ou une colonne à droite

[←] Un niveau de menu ou une colonne à gauche

[↓] Défilement de haut en bas des enregistrements d'un niveau de menu

 [+] Défilement de bas en haut des enregistrements d'un niveau de menu [menu] Permet à tout moment le

retour au mode normal de l'Intellibox.

Remarque: Pendant l'affichage des menus, les fonctions du pupitre de commande de l'Intellibox (régulateur, inversion du sens de marche, touches de fonction f1 à f4, function et off) restent disponibles sans restriction.

## 4.3.1 Architecture et navigation

#### 4.3.2 Aide à l'écran

Un niveau de menu qui peut se diviser en sous menus est reconnaissable au signe " > " qui le précède.

```
Progr. Decoder
> Uhlenbrock
```
Les sous menus permettant le choix de paramètres sont précédés

```
Langue:
= Francais
```

```
du caractère " = ".
```
 Les types de fonctionnement ou les paramètres sélectionnés sont suivis du caractère " \* "

#### 4.3.4 Saisie

Les valeurs en chiffres sont saisies à l'aide du pavé numérique de l'Intellibox. La position de saisie est signalée par le clignotement du chiffre ou du curseur.

S'il y a plusieurs positions de saisie, le passage d'une colonne à l'autre est effectué à l'aide des touches [→] et [←] .

La touche [c] efface la dernière saisie.

[↵] valide la saisie ou le choix.

## 5. Réglages de base

Les réglages de base peuvent être modifiés à l'aide d'un menu déroulant et sont ensuite sauvegardés par l'appareil. Pour atteindre le menu des réglages, il faut actionner successivement les touches [menu] et [mode].

#### 5.1 Structure du menu

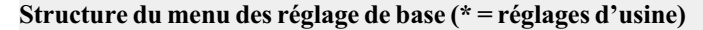

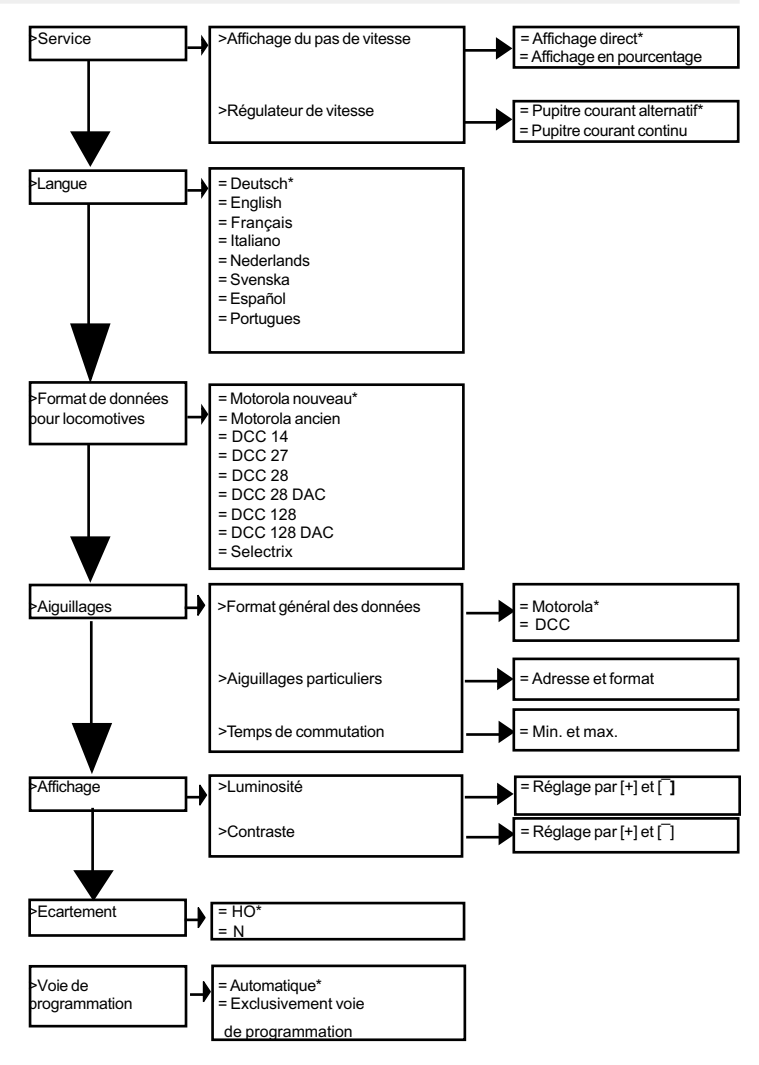

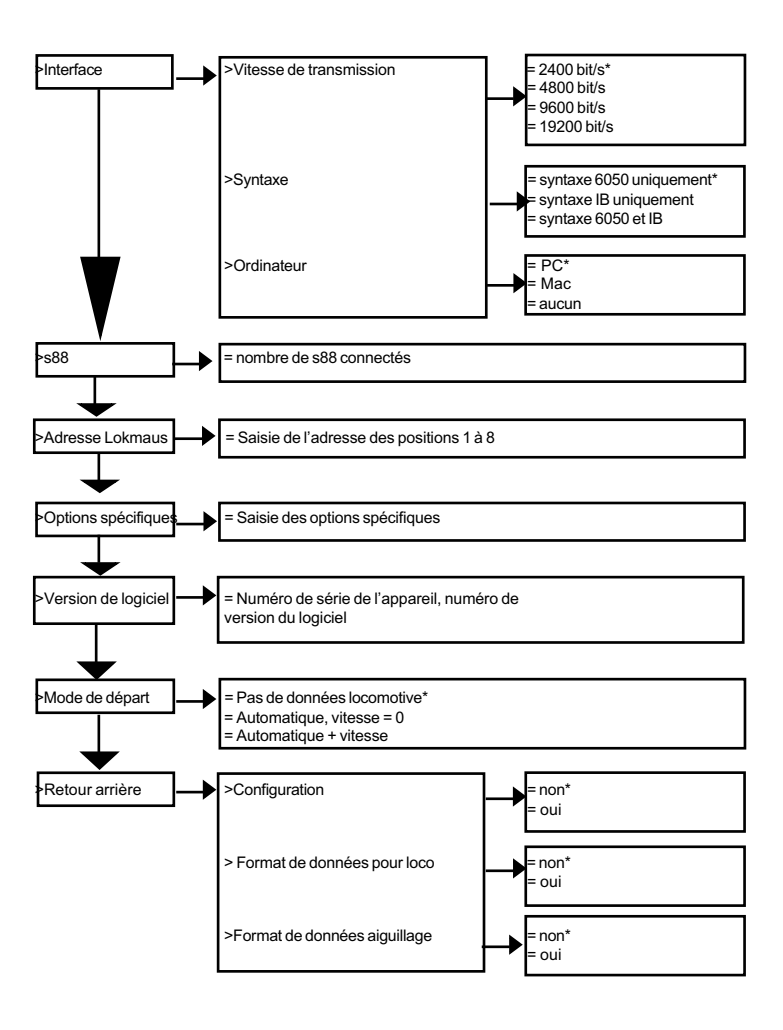

#### 5.2 Menu " Service "

#### 5.2.1 Affichage des pas de vitesse

La vitesse peut être affichée de deux façon à l'écran.

#### Affichage direct

Le pas de vitesse est affichée selon le format de données 0-14, 0- 27, 0-28, 0-31 ou 0-127.

#### Affichage en pourcentage

La vitesse est affichée en pourcentage de la vitesse maximale indépendamment du format de données.

En usine, l'appareil est réglé sur affichage direct.

#### Procédure de modification

- appuyer sur la touche [menu]
- appuyer sur la touche [mode]
- à l'aide de la touche [↓], faire défiler jusqu'à l'écran " service <mark>"</mark>
- continuer avec la touche $\rightarrow$ ]
- à l'aide de la touche [↓], faire défiler jusqu'à l'écran " affichage des pas de vitesse "
- continuer avec la touche  $[\rightarrow]$
- à l'aide de la touche [↓], faire défiler jusqu'à la valeur désirée
- valider la saisie avec la touche [↵]
- retourner au mode conduite par la touche [menu].

#### 5.2.2 Régulateur de vitesse

 Vous pouvez choisir entre un régulateur de vitesse type courant alternatif ou type courant continu.

Le réglage d'usine est " régulateur courant alternatif ".

#### Mode régulateur courant alternatif

 Illustration 5.21 Principe de fonctionnement d'un régulateur courant alternatif

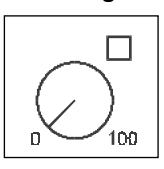

Ce mode est la reproduction du fonctionnement d'un transformateur courant alternatif pour système 3 rails courant alternatif.

 Une rotation vers la droite augmente la vitesse et une rotation vers la gauche la diminue. Lorsque la Vmax ou la V0 sont atteintes, la rotation du bouton

de commande dans le même sens n'apporte plus aucun changement.

 L'inversion de sens de marche s'obtient par une pression légère sur le bouton du régulateur de vitesse.

 L'activation de l'inversion pendant la marche provoque d'abord l'arrêt de la machine, puis l'inversion.

Selon le décodeur, la locomotive s'arrête par freinage d'urgence (Motorola, DCC) ou progressivement (Selectrix).

#### Mode régulateur courant continu

Ce mode est la reproduction du fonctionnement d'un transformateur courant continu pour système 2 rails courant continu.

 Illustration 5.22 Principe de fonct ionnement d'un régulateur courant continu

En partant de V0, une rotation vers la droite augmente la vitesse de la locomotive dans un sens. La remise à zéro du régulateur provoque la réduction de la vitesse jusqu'à l'arrêt de

 $\leftarrow$  n  $\rightarrow$ 

la machine. La poursuite de la rotation vers la gauche provoque la mise en vitesse de la locomotive dans l'autre sens.

Si la Vmax est atteinte, la rotation du bouton dans le même sens reste sans effet.

Une légère pression sur le bouton du régulateur provoque l'arrêt de la machine. Selon le décodeur, la

locomotive s'arrête par freinage d'urgence (Motorola, DCC) ou progressivement (Selectrix).

Procédure de modification

- appuyer sur la touche [menu]
- appuyer sur la touche [mode]
- à l'aide de la touche [1], faire défiler jusqu'à l'écran " service "
- continuer avec la touche  $[\rightarrow]$
- à l'aide de la touche [1], faire défiler jusqu'à l'écran " régulateur "
- continuer avec la touche  $[\rightarrow]$
- à l'aide de la touche [1], faire défiler jusqu'à la valeur désirée
- valider la saisie avec la touche [↵]
- retourner au mode conduite par la touche [menu].

#### 5.3 Langues

Vous pouvez choisir la langue de l'affichage. Les différentes possibilités sont:

- allemand
- anglais
- français
- italien
- néerlandais
- suédois

espagnol

portugais.

Le réglage d'usine est l'allemand.

#### Procédure de modification

- appuyer sur la touche [menu]

- appuyer sur la touche [mode]
- à l'aide de la touche [↓], faire défiler jusqu'à l'écran " service <mark>"</mark>
- continuer avec la touche  $[\rightarrow]$
- à l'aide de la touche [↓], faire défiler jusqu'à l'écran " langue <mark>"</mark>
- continuer avec la touche  $[\rightarrow]$
- à l'aide de la touche [↓], faire défiler jusqu'à la valeur désirée
- valider la saisie avec la touche [↵]
- retourner au mode conduite par la touche [menu].

#### 5.4 Format de données des locomotives

 Réglage du format de données des locomotives utilisé par défaut pour les nouveaux décodeurs, lorsqu'un autre format n'est pas attribué selon la procédure décrite dans le chapitre 6.5 à un décodeur donné.

Avant la mise en service de l'Intellibox, réglez l'appareil sur le format le plus utilisé. Conseil

D'usine, l'appareil est réglé sur le format Motorola nouveau.

Les réglages possibles sont les suivants:

#### Motorola ancien

Ancien format Motorola

Décodeurs de locomotive sans fonctions spéciales

Commande des décodeurs de fonctions par les touche f1 à f4

#### Motorola nouveau

Ou format écartement 1, avec les fonctions spéciales f1 à f4.

#### DCC 14-27-28-128

Format DCC avec 14-27-28-128 pas de vitesse.

#### DCC 28-128 DAC

Format DCC avec 28 pas de vitesse et multitraction intégrée au décodeur (DAC = Decoder Assisted Consisting)

#### **Selectrix**

Selectrix de Trix avec 31 pas de vitesse

#### Le format d'un décodeur peut être, indépendamment du format de base, facilement et à tout moment modifié par l'option " Modifier le format de données d'un décodeur " (chapitre 6.5) Remarque:

Procédure de modification

- appuyer sur la touche [menu]
- appuyer sur la touche [mode]
- à l'aide de la touche [↓], faire défiler jusqu'à l'écran " format de données locomotive "
- continuer avec la touche $\rightarrow$ ]
- à l'aide de la touche [↓], faire défiler jusqu'à la valeur désirée
- valider la saisie avec la touche [↵]
- retourner au mode conduite par la touche [menu].

#### 5.5 Menu " Réglage des aiguillages "

Les décodeurs d'aiguillage des marques Märklin, Viessmann et Modeltreno au format Motorola commandent respectivement quatre moteurs d'aiguillage. L'adresse réglée sur les commutateurs de codage du décodeur est différente de celles des aiguillages qui y sont branchés. Tous les menus de réglage de l'Intellibox utilisent les adresses d'aiguillage et non les adresses des décodeurs.

Dans l'appendice, vous trouverez une table de correspondance entre les positions des commutateurs de codage, les adresse d'aiguillage ainsi que les Keyboard de Märklin.

#### 5.5.1 Format de données général

 Réglage du format de données utilisé par défaut pour les nouveaux décodeurs, lorsqu'un autre format n'est pas attribué selon la procédure décrite dans le chapitre 5.5.2 à un décodeur donné.

Avant la mise en service de l'Intellibox, réglez l'appareil sur le format le plus utilisé. L'appareil est réglé d'usine sur Motorola.

Les différentes possibilités sont :

#### Motorola

Décodeurs d'aiguillage au format Motorola : Uhlenbrock, Märklin, Viessmann, Modeltreno

#### DCC

Décodeurs d'aiguillage au format DCC : Roco, Arnold, LGB, Lenz, Märklin=, Digitrax, etc.

#### Procédure de modification

- appuyer sur la touche [menu]
- appuyer sur la touche [mode]
- à l'aide de la touche[↓], faire défiler jusqu'à l'écran " Réglages aiguillage "
- continuer avec la touche $[\rightarrow]$
- à l'aide de la touche [↓], faire défiler jusqu'à l'écran " Format de données général "
- continuer avec la touche  $[\rightarrow]$
- à l'aide de la touche [1], faire défiler jusqu'à la valeur désirée
- valider la saisie avec la touche [J]
- retourner au mode conduite par la touche [menu]

#### 5.5.2 Format particulier

A chaque adresse d'aiguillage peut être attribué un format particulier indépendamment du réglage effectué dans " Format de données général ".

Procédure de modification

- appuyer sur la touche [menu]
- appuyer sur la touche [mode]

Intellibox

- Avec [1], faire défiler jusqu'à " Réglages aiguillage "
- continuer avec la touche  $[\rightarrow]$

- Avec[1], faire défiler jusqu'à l'écran " Format de données particulier "

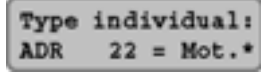

- continuer avec la touche  $[\rightarrow]$
- dans la première zone suivant 'ADR' saisir l'adresse du décodeur d'aiguillage qui ne fonctionne pas selon le format général
- la touche  $[\rightarrow]$  fait passer le curseur vers la zone de saisie droite
- à l'aide de la touche [↓], faire défiler jusqu'à la valeur désirée, "Mot. " pour Motorola (Märklin) ou " DCC "
- valider la saisie avec la touche [↵]
- retourner au mode conduite par la touche [menu].

#### 5.5.3 Temps de commutation

En règle générale, le courant d'impulsion pour une commutation dure tant que la touche du clavier est enfoncée.

Pour être assuré qu'une brève impulsion provoque la commutation et éviter que l'électroaimant soit détruit par une trop longue impulsion, l'Intellibox est réglé pour un temps minimal et maximal d'impulsion.

Les temps de commutation sont réglés en usine à 100ms (0,1 seconde) pour le minimum et 5000 ms (5 secondes) pour le maximum.

Des valeurs comprises entre 50 et 9999 ms peuvent être saisies. Pour les décodeurs DCC, le temps de commutation ne peut être modifié que pour les décodeurs qui ne sont pas en " fonctionnement continu "

**Modules s88** connect.: 31

#### Procédure de modification

- appuyer sur la touche [menu]

- appuyer sur la touche [mode]<br>-avec [↓], faire défiler jusqu'à l'

-avec [↓], faire défiler jusqu'à l'écran " Réglages aiguillage "<br>- continuer avec la touche[→]<br>- avec [↓], faire défiler jusqu'à l'écran " temps de commutation "

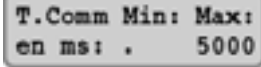

- continuer avec la touche<sup>[-+]</sup><br>- dans la première zone suivant " Min " (temps minimum) saisir le temps minimal pendant lequel l'Intellibox activera le courant de commutation à la sortie du décodeur d'aiguillage, même pour une brève sollicitation de l'adresse de l'aiguillage par le clavier ou l'ordinateur.Pour la valeur " 0 ", la fonction est désactivée et l'impulsion dure temps que la touche est enfoncée

- la touche  $\Box$  fait passer le curseur vers la zone de saisie droite
- dans la première zone suivant " Max " (temps maximum) saisir le temps maximal pendant lequel l'Intellibox activera le courant de commutation à la sortie du décodeur d'aiguillage, même lorsque l'ordre de désactivation de l'adresse de l'aiguillage manque. Pour la valeur " 0 ", la fonction est désactivée et l'impulsion dure temps que la touche est enfoncée
- retourner au mode conduite par la touche [menu].
- Remarque Les temps de commutation s'appliquent à tous les décodeurs d'aiguillage.

#### 5.6 Menu " Affichage "

 Le menu affichage permet de régler la luminosité et le contraste de l'écran.

Procédure de modification

- appuyer sur la touche [menu]
- appuyer sur la touche [mode]
- à l'aide de la touche [↓], faire défiler jusqu'à l'écran " Affichage "
- continuer avec la touche  $[\rightarrow]]$
- à l'aide de la touche [1], faire défiler jusqu'à la valeur désirée
- continuer avec la touche  $[\rightarrow]$
- la touche [+] permet d'augmenter la luminosité ou le contraste
- la touche[1 permet de diminuer la luminosité ou le contraste
- valider la saisie avec la touche [↵]
- 
- retourner au mode conduite par la touche [menu].<br>Remarque: Si vous quittez le menu sans avoir utilisé la touche [↵], les réglages ne sont pas modifiés.
- Important: Si l'affichage n'est plus lisible parce qu'un réglage trop sombre a été validé, vous pouvez retrouver les réglages d'usine de luminosité et de contraste en éteignant l'appareil puis en le rallumant tout en appuyant sur la touche [+].

#### 5.7 Menu " Ecartement "

Le réglage " écartement " détermine la tension de sortie du booster intégré.

#### Ecartement HO

La tension de sortie n'est pas régulée et peut atteindre 21 V selon la charge avec une tension d'entrée de 16 V.

#### Ecartement N

La tension de sortie est limitée en crête à 18 V.

Le réglage d'origine est " HO " et est recommandé pour le HO et les écartements supérieurs.

Procédure de modification

- appuyer sur la touche [menu]
- appuyer sur la touche [mode]
- à l'aide de la touche [1], faire défiler jusqu'à l'écran " Ecartement "
- continuer avec la touche  $[\rightarrow]$
- à l'aide de la touche [↓], faire défiler jusqu'à la valeur désirée
- valider la saisie avec la touche [J]
- retourner au mode conduite par la touche [menu].

#### 5.8 Menu " Voie de programmation "

Permet de déterminer que la voie de programmation sera réservé exclusivement à cet usage ou si elle doit commuter automatiquement du mode Digital normale au mode programmation.

#### Voie de programmation uniquement

La sortie " voie de programmation " n'est pas alimentée sauf pendant les phases de lecture et d'écriture.

#### **Automatique**

La sortie " voie de programmation " alimente la voie avec du courant Digital pendant la marche normale. Elle commute automatiquement sur la tension de programmation dès l'appel du menu de programmation.

Un relais d'inversion, monté dans l'Intellibox, permet de commuter une voie de garage en voie de programmation.

Très important La portion de voie doit obligatoirement être entièrement isolée électriquement du reste du réseau. Elle ne doit être alimentée que par la sortie " voie de programmation " La coupure ne doit pas être pontée par un véhicule.

Le réglage d'usine est " automatique ".

#### Procédure de modification

- appuyer sur la touche [menu]

- appuyer sur la touche [mode]

- à l'aide de la touche [↓], faire défiler jusqu'à l'écran " Voie de programmation "

- continuer avec la touche  $[\rightarrow]$
- à l'aide de la touche[↓], faire défiler jusqu'à la valeur désirée
- valider la saisie avec la touche [↵]
- retourner au mode conduite par la touche [menu].
- Conseil Si l'option " Voie de programmation uniquement " est activée dans le menu des réglages de base, la voie de programmation permet un test de lecture des décodeurs portant sur les courts-circuits et le bon fonctionnement.

Le courant alimentant la voie de programmation étant très faible, le décodeur ne peut pas être détruit en cas de mauvais branchement. L'Intellibox affiche un message d'anomalie suite à l'échec de la tentative de lecture du décodeur.

#### 5.9 Menu " Interface "

Ce menu permet de modifier les réglages de l'interface contenu dans l'Intellibox.

Les réglages d'usine sont les suivants :

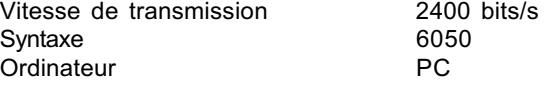

#### 5.9.1 Vitesse de transmission

Le réglage de la vitesse de transmission pour la liaison sérielle ordinateur - interface doit correspondre au logiciel utilisé. Vitesse de transmission possible :

#### 2400 bit/s – 4800 bit/s - 9600 bit/s - 19200 bit/s Procédure de modification

- appuyer sur la touche [menu]
- appuyer sur la touche [mode]
- à l'aide de la touche [1], faire défiler jusqu'à l'écran " Interface "
- continuer avec la touche  $[\rightarrow]$
- à l'aide de la touche[1], faire défiler jusqu'à l'écran " Vitesse de transmission "
- continuer avec la touche  $[\rightarrow]$
- à l'aide de la touche [1], faire défiler jusqu'à la valeur désirée
- valider la saisie avec la touche [J]
- retourner au mode conduite par la touche [menu].

#### 5.9.2 Syntaxe

L'Intellibox peut communiquer avec la même syntaxe qu'un interface Märklin 6050/6051 (voir appendice). Mais il dispose en plus d'une syntaxe élargie, compatible et utilisable avec la syntaxe 6050.

#### Syntaxe 6050 uniquement

Seule la syntaxe 6050 est utilisée.

#### Syntaxe Intellibox uniquement

Seule la syntaxe élargie Intellibox est utilisée.

#### 6050 et Intellibox

Fonctionnement simultané des syntaxes 6050 et Intellibox. L'Intellibox reconnaît automatiquement la syntaxe des ordres reçus.

#### Procédure de modification

- appuyer sur la touche [menu]
- appuyer sur la touche [mode]
- à l'aide de la touche [1], faire défiler jusqu'à l'écran " Interface "
- continuer avec la touche  $[\rightarrow]$
- à l'aide de la touche [1], faire défiler jusqu'à l'écran " Syntaxe "
- continuer avec la touche  $[\rightarrow]$
- à l'aide de la touche [1], faire défiler jusqu'à la valeur désirée
- valider la saisie avec la touche [J]
- retourner au mode conduite par la touche [menu].

#### 5.9.3 Ordinateur

La liaison avec l'ordinateur doit être réglée selon l'ordinateur utilisé.

Les réglages sont les suivants:

La liaison avec l'ordinateur doit être réglée selon l'ordinateur utilisé.

Les réglages sont les suivants:

#### PC

Ordinateur compatible IBM PC.

Pour les techniciens : si la commande CTS (clear to send) de la connexion RS232 est activée, la liaison CTS de la broche 8 reçoit un courant de + 12 V qui libère la transmission des données vers l'Intellibox.

#### Mac

Ordinateur Apple Macintosh

Pour les techniciens : si la commande CTS (clear to send) de la connexion RS232 est activée, la liaison CTS de la broche 8 reçoit un courant de - 12 V qui libère la transmission des données vers l'Intellibox.

#### Aucun

L'interface est désactivée.

L'Intellibox est réglé d'usine sur " PC ".

#### Procédure de modification

- appuyer sur la touche [menu]
- appuyer sur la touche [mode]
- à l'aide de la touche [↓], faire défiler jusqu'à l'écran " Interface "
- continuer avec la touche  $[\rightarrow]$
- à l'aide de la touche [1], faire défiler jusqu'à l'écran " Ordinateur "
- continuer avec la touche $\rightarrow$ ]
- à l'aide de la touche [l], faire défiler jusqu'à la valeur désirée
- valider la saisie avec la touche [↵]
- retourner au mode conduite par la touche [menu].

#### 5.10 Menu " Réglage s88 "

Contrairement aux autres centrales numériques, l'Intellibox enregistre en interne les commandes de rétrosignalisation. L'ordinateur relié ne nécessite qu'une routine interne qui l'informe qu'aucune modification n'a eu lieu.

Pour optimiser le bus de rétrosignalisation, l'Intellibox doit connaître

le nombre de modules connectés. Procédure de modification

- appuyer sur la touche [menu]

- appuyer sur la touche [mode]

-avec [1], faire défiler jusqu'à l'écran " Réglage s88 "

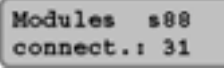

- continuer avec la touche  $[\rightarrow]$
- dans la zone de saisie, indiquer le nombre de s88 connectés
- retourner au mode conduite par la touche [menu].
- 31 modules au maximum peuvent être connectés.

#### 5.11 Menu " Adresses Lokmaus "

On peut brancher jusqu'à 8 Lokmaus (par des adaptateurs en Y) au port Lokmaus. Une adresse de locomotive spécifique peut être attribuée à chacune des 8 positions du sélecteur. A une position du sélecteur ne correspond qu'une seule locomotive ; quel que soit le nombre de Lokmaus, on ne peut commander que 8 locomotives différentes.

#### Procédure de modification

- appuyer sur la touche [menu]
- appuyer sur la touche [mode]
- à l'aide de la touche [1], faire défiler jusqu'à l'écran " Adresse Lokmaus "
- continuer avec la touche  $[\rightarrow]$

-avec [1], faire défiler jusqu'à l'écran " Sélecteur Lokmaus "

$$
\begin{bmatrix}\n\text{Lokmaus Select.} \\
\text{Pos 1 = Lok ...1}\n\end{bmatrix}
$$

- continuer avec la touche  $[\rightarrow]$ 

- dans la première zone suivant 'Pos' saisir la position du sélecteur du Lokmaus

- la touche  $[\rightarrow]$  fait passer le curseur vers la zone de saisie droite - saisir l'adresse (de 0 à 9999) de la locomotive devant être

- commandée par cette position du sélecteur
- valider la saisie avec la touche [↵]
- retourner au mode conduite par la touche [menu].

 D'usine, les adresses de locomotive 1 à 8 sont attribuées aux positions 1 à 8.

#### 5.12 Menu " Options spéciales "

L'Intellibox dispose de différentes options spéciales qui influencent le fonctionnement de l'appareil et qui diffèrent selon la version de logiciel utilisée.

Les différentes options spéciales peuvent être appelées par un

Intellibox

numéro et modifiées.

Les différentes options pour une version de logiciel donnée figurent sur une liste séparée.

Lors de modifications ultérieurs du logiciel, un fichier explicatif figurera sur la disquette de mise à niveau.

#### Procédure de modification

- appuyer sur la touche [menu]
- appuyer sur la touche [mode]
- avec [1], faire défiler jusqu'à l'écran " Options spéciales "
- continuer avec la touche  $[\rightarrow]$
- dans la première zone suivant " Nr " saisir le numéro de l'option

spéciale

Option special:  $Nr$ . ..1 = ---

- la touche  $[\rightarrow]$  fait passer le curseur vers la zone de saisie droite

- appuyer sur la touche [↵]

- le signe " \* " à l'écran indique que la fonction spéciale est activée

- retourner au mode conduite par la touche [menu].

#### 5.13 Menu " Version du logiciel "

Ce menu permet l'affichage du numéro de série de l'Intellibox ainsi que du numéro de version du logiciel.

#### Procédure de modification

- appuyer sur la touche [menu]
- appuyer sur la touche [mode]
- avec [↓], faire défiler jusqu'à l'écran " Version du logiciel "
- continuer avec la touche $\rightarrow$ ]
- la ligne supérieure affiche le numéro de version du logiciel la ligne inférieur affiche le numéro de série de l'appareil
- retourner au mode conduite par la touche [menu].

#### 5.14 Menu " Mode démarrage "

 L'Intellibox mémorise les données lorsque le jeu est fini. Le menu " Mode démarrage " permet de choisir ce qui doit être restitué lors de la prochaine remise en service.

#### Pas de données locomotive:

Ne pas restituer les données locomotive du jeu précédent.

```
Ver: 1.0S/N: ---
```
#### auto, vitesse=0

Toutes les locomotives et multitractions utilisées dans le jeu précédent sont rechargées avec leur sens de marche et leurs fonctions spéciales.

auto + vitesse : en plus des données sens de marche et fonctions spéciales, la vitesse des locomotives est rechargée.

L'ensemble de la circulation reprend telle qu'elle était avant la coupure du courant.

Dans ce mode, après chaque redémarrage apparaît un message de sécurité demandant la confirmation de la marche des locomotives avec leur ancienne vitesse.

#### Procédure de modification

- appuyer sur la touche [menu]
- appuyer sur la touche [mode]
- à l'aide de la touche [1], faire défiler jusqu'à l'écran " Mode démarrage "
- continuer avec la touche $[\rightarrow]$
- à l'aide de la touche [↓]], faire défiler jusqu'à la valeur désirée
- valider la saisie avec la touche  $\lceil \frac{1}{2} \rceil$
- retourner au mode conduite par la touche [menu].

Le réglage d'usine est " Pas de données locomotive "

#### 5.15 Menu " Remise à zéro "

Ce menu permet le retour aux réglages d'usine.

#### **Configuration**

Toutes les modifications du menu de base sont effacées. Toutes les modifications des options spécifiques sont annulées.

Seul le choix de la langue est conservé.

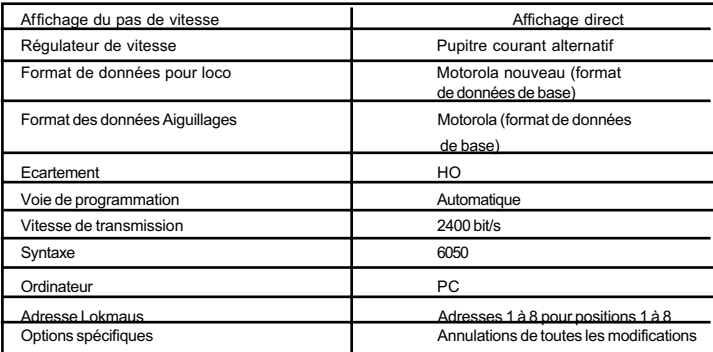

 Illustration 5.15 Réglages de l'Intellibox après une remise à zéro (reset) de la configuration

#### Intellibox

#### Format de données pour locomotives

Les saisies effectuées pour un décodeur de locomotive à partir de l'option " Modifier le format des données pour un décodeur spécifique " (chapitre 6.5) sont effacées. Les réglages de base décrits dans " Format de données des locomotives " (chapitre 5.4) s'appliquent au décodeur considéré.

#### Format de données pour les aiguillages

Les saisies effectuées à partir de l'option " Format particulier " (chapitre 5.5.2) sont effacées. Les réglages de bases du " Format de données général " sont repris.

#### Procédure de modification

- appuyer sur la touche [mode]
- appuyer sur la touche [menu]
- à l'aide de la touche [1], faire défiler jusqu'à l'écran " RAZ "
- continuer avec la touche  $[\rightarrow]$
- à l'aide de la touche [↓], faire défiler jusqu'à la valeur désirée
- continuer avec la touche  $[\rightarrow]$
- à l'aide de la touche [↓]], faire défiler jusqu'à la valeur " oui <mark>"</mark>
- valider la saisie avec la touche  $\lceil \frac{1}{2} \rceil$

# 6. Le poste de conduite

Le poste de conduite permet de commander les locomotives. L'Intellibox dispose de 2 postes de conduite fonctionnant indépendamment et disposés à gauche et à droite du pupitre de commandes.

Des décodeurs aux formats de données différents peuvent être commandés et utilisés simultanément. Les postes de conduite fonctionnent aussi pendant la programmation ou lors des changements de réglage.

#### 6.1 Les éléments de commande

 illustration 6.1 La façade de l'Intellibox

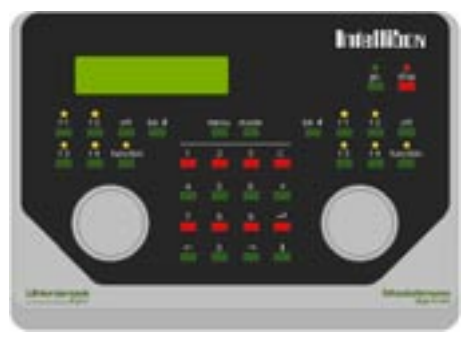

Les éléments suivants font partie de chaque poste de conduite. La touche [stop]

Elle permet de couper le courant traction dans toutes les voies alimentées par l'Intellibox et les boosters. L'écran affiche le message " Arrêt d'urgence ". La touche est commune au deux postes de conduite.

Si les touches [stop] et [go] sont enfoncées simultanément pendant deux secondes environ, l'Intellibox est ré-initialisé (reset). Conseil :

#### La touche [go]

La touche [go] permet l'alimentation en courant traction de toutes les voies alimentées par l'Intellibox et les boosters. Elle est commune au deux postes de conduite.

#### Les touche [f1], [f2], [f3], [f4]

Ces touches permettent de commuter les fonctions spéciales des locomotives telles que l'éclairage supplémentaire, l'avertisseur sonore ou le générateur de fumée.

Conseil : Associées à la touche [lok#], elles permettent d'atteindre les fonctions f5 à f8 de certains décodeurs DCC (voir chapitre 6.4).

#### Les touches [function] et [off]

Elles permettent d'allumer et d'éteindre les feux de têtes des locomotives.

#### La touche [lok#]

Elle permet la saisie de l'adresse de la locomotive pour le pupitre de conduite attaché.

Pour la locomotive dont le code est affiché, en appuyant successivement sur les touches [lok#] et [menu] on accède au menu de modification de format de données pour le décodeur considéré.

Pour certains décodeurs DCC, on peut atteindre les fonctions f5 à f8 en appuyant d'abord sur la touche [lok#] puis sur les touches de fonction f1, f2, f3 ou f4 (voir chapitre 6.4).

#### Le bouton du régulateur

Le bouton du régulateur sert à modifier la vitesse et le sens de marche de la locomotive. Le bouton rotatif n'ayant pas de butée de fin de course, en cas de changement de locomotive, l'Intellibox lui applique automatiquement la vitesse qu'il avait mémorisée.

#### L'écran d'affichage

Le grand écran d'affichage à cristaux liquides rétroéclairé vous donne à tout moment l'état des commandes. De part et d'autre, il restitue pour chaque poste de conduite le code de la locomotive, sa vitesse et sa direction.

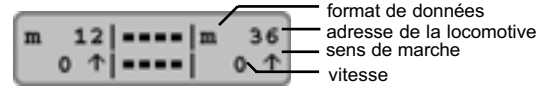

#### 6.2 Adresses des locomotives

Dans un système numérique, chaque locomotive est désignée par son adresse. Il s'agit d'une suite de chiffres qui identifie le décodeur monté dans la locomotive.

Chaque décodeur a une adresse spécifique qui permet d'appeler une locomotive déterminée.

#### 6.2.1. Réglage de l'adresse

Pour diriger une machine avec l'Intellibox, il faut l'appeler sous l'adresse du décodeur.

La saisie de l'adresse est commandée par une action sur la touche [lok#]. Le curseur clignote dans le champ adresse de l'écran indiquant qu'il attend la saisie d'une adresse.

Il existe différentes procédures de saisie.

#### Saisie par le pavé numérique

- Appuyer sur la touche [lok#]
- Saisir l'adresse à l'aide du pavé numérique au centre du pupitre de commande
- Valider la saisie de l'adresse en appuyant sur la touche  $[\leftarrow]$ ,
	- en appuyant sur une autre touche du poste de conduite (function - of f -f1 - f2 - f3 - f4 - lok#),
- en tournant le régulateur de vitesse,
- en inversant le sens de marche (appuyer sur le bouton du régulateur).

#### Saisie à l'aide du régulateur de vitesse

- Appuyer sur la touche [lok#]
- Régler l'adresse avec le régulateur du pupitre de conduite considéré. A partir du numéro affiché, la rotation à droite augmente l'adresse et à gauche la diminue.
- Valider la saisie de l'adresse
	- en appuyant sur la touche [↵] ,
	- en appuyant sur une autre touche du poste de conduite (function - off - f1 - f2 - f3 - f4 - lok#),
	- en inversant le sens de marche (appuyer sur le bouton du régulateur).
- Conseil La touche [c] efface la saisie caractère par caractère. Si l'adresse complète a été effacée (plus aucun chiffre dans l'adresse), une nouvel action sur la touche [c] affiche l'ancienne adresse.
- Si une locomotive est appelée sur l'Intellibox alors qu'elle est déjà sous le contrôle d'un autre régulateur, l'Intellibox affiche " Loco déjà sous contrôle ". La machine peut alors être commandée par les deux régulateurs de vitesse. Grâce à son bouton de réglage sans butée, l'Intellibox reprend la locomotive à sa vitesse d'origine. Attention

#### 6.2.2 Utilisation du répertoire des adresses

Pour chacun des postes de conduite, L'Intellibox mémorise la dernière adresse.

- Appuyer sur la touche [lok#]
- Appuyer sur la touche  $[1]$ .

La dernière adresse utilisée est affichée à l'écran.

#### 6.2.3 Libération d'une adresse de locomotive

Si la commande d'une locomotive doit passer de l'Intellibox à un autre poste de conduite sur lequel il n'est pas possible de saisir l'adresse (par ex. FRED d'Huhlenbrock, commande manuelle BT-2 de Digitrax), il faut d'abord libérer l'adresse de la locomotive.

Il faut procéder de la façon suivante:

Locomotive solitaire

- · Appuyer sur la touche [lok#],
- Effacer l'adresse avec la touche [c].
- · Appuyer sur la touche [lok#].

**Multitraction** 

· Appuyer sur la touche [lok#],

- · Appuyer sur une touche quelconque du pavé numérique,
- Effacer ce chiffre avec la touche [c].

Appuyer sur la touche [lok#].

#### 6.3 Régulateur de vitesse

Le régulateur sert à modifier la vitesse et le sens de marche de la locomotive. Le bouton rotatif n'ayant pas de butée de fin de course, en cas de changement de locomotive, l'Intellibox lui applique automatiquement la vitesse qu'il avait mémorisée.

Le régulateur peut fonctionner selon deux modes.

#### Mode régulateur courant alternatif

Ce mode est la reproduction du fonctionnement d'un transformateur courant alternatif pour système 3 rails courant alternatif.

Illustration 6.31 Régulateur en mode AC

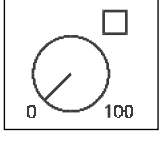

Une rotation vers la droite augmente la vitesse et une rotation vers la gauche la diminue. Lorsque la Vmax ou la V0 sont atteintes, la rotation du bouton de commande dans le même sens n'apporte plus aucun changement.

L'inversion de sens de marche s'obtient par une pression légère sur le bouton du régulateur de vitesse.

L'activation de l'inversion pendant la marche provoque d'abord l'arrêt de la machine, puis l'inversion. Selon le décodeur, la locomotive s'arrête par freinage d'urgence (Märklin, DCC) ou progressivement (Selectrix).

#### Mode régulateur courant continu

Ce mode est la reproduction du fonctionnement d'un transformateur courant continu pour système 2 rails courant continu.

En partant de V0, une rotation vers la droite augmente la vitesse de la locomotive dans un sens. La remise à zéro du régulateur provoque la réduction de la vitesse jusqu'à l'arrêt de la machine.

Illustration 6.32 Régulateur en mode DC

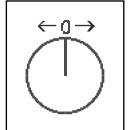

La poursuite de la rotation vers la gauche provoque la mise en vitesse de la locomotive dans l'autre sens. Si la Vmax est atteinte, la rotation du bouton dans le même sens reste sans effet.

Une légère pression sur le bouton du régulateur provoque l'arrêt de la machine. Selon le décodeur, la locomotive s'arrête par freinage d'urgence (DCC) ou progressivement (Motorola, Selectrix).

Réglage d'usine : l'appareil est livré en mode courant alternatif. Les modifications peuvent être faites dans le menu Réglages de base (voir chapitre 5.2.2).
## 6.4 Eclairage et fonctions spéciales

Les touches de fonction permettent de commuter l'éclairage et les fonctions spéciales des locomotives et des décodeurs de fonctions.

#### [function]

Cette touche permet de déclencher la fonction d'éclairage d'un décodeur.

## [off]

Le relâchement de cette touche éteint la fonction éclairage d'un décodeur.

L'éclairage reste allumé tant que la touche [off] est enfoncée même s'il n'avait pas été activé par la touche [function].

#### Fonctions spéciales

Les fonctions spéciales peuvent être commutées à l'aide des touches [f1] à [f4].

Chaque action sur la touche modifie l'état de la fonction, de l'état " marche " à l'état " arrêt " et inversement.

#### Fonctions spéciales élargies

Pour commuter les fonction f5 à f8 des décodeurs à 8 fonctions spéciales, il faut appuyer sur la touche [lok#] avant d'appuyer sur la touche de fonction spéciale selon la combinaison suivante:

- [lok#] et [f1] commute la fonction spéciale [f5],
- [lok#] et [f2] commute la fonction spéciale [f6],
- [lok#] et [f3] commute la fonction spéciale [f7],

- [lok#] et [f4] commute la fonction spéciale [f8].

Si une fonction spéciale étendue est commutée, l'écran affiche la fonction spéciale [f5, f6, f7, f8] et son état  $(1 = \text{market}, 0 = \text{arrêt}).$ 

L'affichage ne subsiste que pendant environ 2 secondes. Pendant ce temps, les fonctions spéciales étendues [f5] à [f8] peuvent être commutées sans appuyer à nouveau sur la touche [lok#].

# 6.5 Modifier le format des données pour un décodeur spécifique

L'Intellibox est capable de commander simultanément sur une même voie des décodeurs aux formats de données différents.

L'Intellibox a la possibilité d'envoyer sous chaque adresse de locomotive un format différent. On peut fixer pour chaque adresse de locomotive individuellement un format de données différent.

Le réglage d'un format de données générale est décrit dans le chapitre 5.4

# 6.5.1 Formats des données

Les formats suivants sont disponibles.

#### Motorola ancien

Ancien format Motorola

Décodeurs de locomotive sans fonctions spéciales Commande des décodeurs de fonctions par les touche f1 à f4

#### Motorola nouveau

Ou format écartement 1, avec les fonctions spéciales f1 à f4.

#### DCC 14-27-28-128

Format DCC avec 14-27-28-128 pas de vitesse.

#### DCC 28-128 DAC

Format DCC avec 28 pas de vitesse et Multitraction intégrée au décodeur (DAC = Decoder Assisted Consisting)

#### Selectrix

Selectrix de Trix avec 31 pas de vitesse

#### Réglage spécial

Cette option donne la possibilité d'un réglage précis pour certains décodeurs qui ne fonctionnent pas correctement avec le format de données standard.

Vous pouvez obtenir sur notre serveur Internet les valeurs de réglages pour les décodeurs que nous avons testés.

Pour les cas particuliers, demandez sur notre Hotline les options à appliquer.

### Adresses virtuelles de locomotive

L'enregistrement " vrt.Adr. " figurant sur la liste n'est pas un format de données.

Un adresse virtuelle est utilisée pour appeler une locomotive sous une adresse autre que celle de son décodeur.

L'Intellibox pouvant gérer des adresses virtuelles comprenant jusqu'à 4 chiffres, il est possible d'appeler une locomotive sous son numéro de série, par exemple 232 alors qu'il n'existe que 80 adresses possibles.

Pour le réglage d'une adresse virtuelle, reportez-vous au chapitre 6.6.

## 6.5.2 Affichage des formats des données à l'écran

Le format des données utilisé est affiché devant l'adresse de la locomotive.

Les codes sont les suivants:

Motorola ancien = m sans flèche de sens de marche, Motorola nouveau  $=$  m avec flèche de sens de marche DCC tous formats  $= d$ 

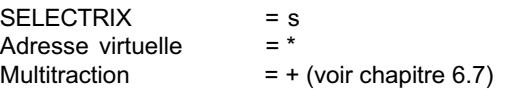

# 6.5.3 Réglage du format des données

- Appuyer sur la touche [lok#]
- Saisir l'adresse de la locomotive
- Appuyer sur la touche  $[$ <sup> $\leftarrow$  $]$ </sup>
- · Appuyer sur la touche [lok#]
- · Appuyer sur la touche [menu]
- A l'écran, sous " Réglages loco " apparaît le format en cours identifié par un " \* " en fin de ligne
- $\cdot$  Atteindre le format désiré avec les touche [1] et [+]
- Les 4 points suivants ne doivent être exécutés que dans l'option " Réglage spécial " Attention :

# Lokeinstellung spez.Einst. 1=0

- Saisir dans le premier champ le numéro d'identification du réglage (ex. : 1)
- La touche [-+] amène le curseur dans le champ droit
- Saisir la valeur du réglage (ex. : 0)
- $\cdot$  Faire défiler jusqu'à la valeur désirée avec les touches [1] et [+]
- La touche  $\left[\rightarrow\right]$  valide le format qui est identifié par un " \* " en fin de ligne

Retourner au mode conduite par la touche [menu].

# 6.6 Adresses virtuelles de locomotives

# 6.6.1 Introduction

L'Intellibox permet d'utiliser des adresses virtuelles.

Les adresses virtuelles s'étendent de 0 à 9999. Elles peuvent être utilisées pour appeler les locomotives sous leur numéro de série (souvent à 3 chiffres) ou d'exploitation (à 4 chiffres), indépendamment de l'amplitude des adresses de décodeur. De telles adresses sont plus facile à mémoriser que des nombres quelconques sans lien avec la locomotive.

Une adresse virtuelle peut être attribuée à chaque adresse de locomotive dans la mesure où cette dernière n'est pas déjà une adresse virtuelle.

Les adresses virtuelles peuvent être appelées sur les pupitres de l'Intellibox (IB-Control, Intellibox) et utilisées dans le tableau des Lokmaus. Il est impossible d'utiliser les adresses virtuelles à partir des pupitres Märklin connectés au bus I²C.

Les locomotives avec adresse virtuelle peuvent aussi être appelées sous l'adresse normale de leur décodeur.

Les adresse virtuelles sont mémorisées par l'Intellibox. Si une adresse virtuelle n'est plus nécessaire, elle doit être volontairement effacée.

Les adresse virtuelles peuvent aussi être chaînées en multitraction.

```
Loco: configur.
= vrt.Adr. . . . .
```
Remarque :

### 6.6.2 Réglage d'une adresse virtuelle

- Appuyer sur la touche [lok#]

- Saisir l'adresse du décodeur

- Appuyer sur la touche [↵]

$$
\left[ \begin{array}{cc} * & 232 & \cdots & 36 \\ 0 & 1 & \cdots & 0 \\ \end{array} \right]
$$

- Appuyer sur la touche [lok#]

- Appuyer sur la touche [menu]

- A l'aide de la touche [1], faire défiler jusqu'à l'écran " Adresse virtuelle "

- Saisir l'adresse virtuelle.

Elle doit être comprise entre 0 et 9999. Elle ne doit pas être identique à une adresse utilisée pour un décodeur de locomotive.

- L'adresse est validée par la touche [↵]] et identifiée par " ' " en fin de ligne.

- Retourner au mode conduite par la touche [menu].

La locomotive peut maintenant être commandée sous son adresse virtuelle ou sous l'adresse réelle de son décodeur. Elle peut aussi être utilisée dans une multitraction. Elle est identifiée à l'écran par un " ' " devant le code.

#### 6.6.3 Vérifier la concordance

Adr. Virt.: 232 Adr. Deco.: 12

La concordance entre l'adresse virtuelle utilisée par un poste de conduite et l'adresse réelle d'un décodeur peut être affichée par l'Intellibox.

Procédure de modification

- appuyer sur la touche [lok#]
- appuyer sur la touche [menu]
- l'écran affiche par exemple les informations suivantes:

## 6.6.4 Effacement d'une adresse virtuelle

Une adresse virtuelle peut être effacée en appelant le décodeur sous son adresse réelle, puis, dans le menu " Réglage locomotive - adresse virtuelle ", en appuyant sur la touche [c].

#### 6.7 Multitraction (unités multiples ou UM)

L'Intellibox permet de commander plusieurs locomotives avec le même régulateur de vitesse. Une locomotive peut être ajoutée à une UM sous l'adresse de son décodeur ainsi que sous son adresse virtuelle.

La multitraction permet de commander jusqu'à 4 locomotives simultanément.

Il est possible d'avoir jusqu'à 8 UM différentes.

# 6.7.1 Constitution des UM

- · Appuyer sur la touche [lok#]
- Saisir l'adresse de la locomotive
- Appuyer sur la touche  $\lceil \frac{1}{2} \rceil$
- · Appuyer sur la touche [lok#]
- · Appuyer sur la touche [+]
- Saisir l'adresse de la deuxième locomotive dans l'écran " Multitraction "

```
Multitraction:
Loco 2: \ldots
```
· Appuyer sur la touche [+] pour insérer d'autres locomotives

```
Multitraction:
Loco 3: \ldots
```
- Terminer la saisie avec la touche  $[\leftarrow]$ .
- Retourner au mode conduite par la touche [menu].

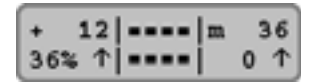

Toutes les locomotives de l'UM peuvent maintenant être commandées par un seul régulateur sous l'adresse de la locomotive de base.

Illustration L'affichage de l'UM ne présente pas de flèche de sens de

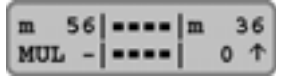

marche La même procédure permet d'ajouter une locomotive à une UM existante.

> Pendant la conduite, la marche en UM est signalée par l'affichage du signe " + " devant l'adresse de la locomotive de base. En outre, la vitesse est affichée en pourcentage.

## 6.7.2 Comportement des locomotives d'une UM

Une UM ne peut être appelée et commandée que sous l'adresse de la locomotive de base.

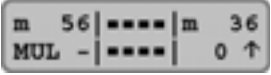

Si une des locomotives esclaves est appelée sous sa propre adresse, l'abréviation " MUL " est affichée à la place de la vitesse.

Si l'une des locomotives de l'UM est appelée sous sa propre adresse, la flèche de sens de marche n'est pas affichée. Son sens de marche peut cependant être modifié afin que toutes les locomotives de l'UM roulent dans le même sens.

Remarque :Il faut cependant que l'UM soit immobile, donc que la vitesse de la locomotive de base soit à " 0 ".

Si une UM est composée de locomotives équipées de décodeurs comportant un nombre de pas de vitesse différent, l'ensemble sera commandé conformément au décodeur possédant le plus faible nombre de pas de vitesse.

Par exemple : dans une UM composée d'un décodeur à 14 pas de vitesse et d'un autre à 28 pas, pour chaque cran du régulateur, le décodeur à 14 pas modifie sa vitesse alors que le décodeur à 28 pas ne la modifie que pour 2 crans de régulateur. Les 2 locomotives atteindront leur Vmax lorsque l'affichage indiquera 100%.

Il est donc préférable d'utiliser en locomotive de base celle dont le décodeur a le plus petit nombre de pas de vitesse.

Important Pour un fonctionnement sans problème de plusieurs locomotives en UM, toutes ces locomotives doivent d'abord être réglées à la même vitesse maximale et minimale. (Note du traducteur : je pense qu'il faut aussi leur donner les mêmes accélération et freinage.)

Conseil

Le réglage des vitesse minimale et maximale doit être entrepris à l'aide des paramètres propres à chaque décodeur de locomotive. Le détail figure dans les modes d'emploi des décodeurs.

# 6.7.3 Suppression des UM

Une UM peut être soit totalement dissoute, soit perdre des locomotives à l'exception de la locomotive de base.

## Procédure de modification

- appuyer sur la touche [lok#]
- appuyer sur la touche [c]

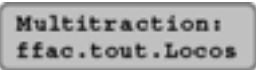

- $-\hat{a}$  l'aide de la touche  $[1]$ , faire défiler jusqu'à la valeur désirée
- valider la saisie avec la touche  $\lceil \frac{1}{2} \rceil$
- retourner au mode conduite par la touche [menu].

#### **Remarque**

Le menu de dissolution de l'UM affiche l'adresse du décodeur pour les locomotives ayant une adresse virtuelle.

# 6.7.4 Sauvegarde des UM

 Les UM sont sauvegardées et restituées lorsque l'option de démarrage est sur " auto " (voir chapitre 5.14).

# 6.8 Utilisation des décodeurs de fonctions

Les décodeurs de fonctions servent à la commande de modèles animés ou en complément d'un décodeur de locomotive pour commuter des fonctions supplémentaires.

Les procédures décrites dans le chapitre 6.5 leurs sont applicables pour changer le format des données.

Les décodeurs de fonctions sont commandés par les touches f1 à f4 du poste de conduite.

A l'aide de la touche [lok#], les fonctions f5 à f8 de certains décodeurs DCC peuvent être commutées.

Si l'ancien format Motorola a été sélectionné, les touches f1 à f4 commutent uniquement les fonctions des décodeurs à l'ancien format de données Motorola. Ces touches sont sans effet sur les décodeurs de locomotive fonctionnant sous l'ancien et le nouveau format.

# 7. Le mode clavier (Keyboard)

Dans un système numérique, les aiguillages et les signaux peuvent être commandés par l'intermédiaire de décodeurs. Comme les locomotives, ils sont identifiables par un code numérique.

L'Intellibox peut commander des décodeurs d'aiguillage et de commutation dans le format Motorola et DCC. Les décodeurs des deux formats peuvent être utilisés sur le même réseau.

Les décodeurs d'aiguillage des marques Märklin, Viessmann et Modeltreno au format Motorola commandent chacun quatre aiguillages.

Important : L'adresse réglée sur les commutateurs de codage du décodeur est différente de celles des aiguillages qui y sont branchés. Tous les menus de réglage de l'Intellibox utilisent les adresses d'aiguillage et non les adresses des décodeurs.

> Dans l'appendice, vous trouverez une table de correspondance entre les positions des commutateurs de codage, les adresse d'aiguillage ainsi que les Keyboard de Märklin.

> Comme pour les décodeurs de locomotive, les réglages de base permettent de déterminer sous quel format chaque décodeur doit être commander. (voir chapitre 5.5 pour les réglages)

# 7.1 Réglage du mode clavier

L'Intellibox possède plusieurs modes de fonctionnement. Sont disponible à ce jour les modes clavier, Moniteur s88 et Programmation. Pour chaque action sur la touche [mode], le mode de fonctionnement est modifié et affiché brièvement à l'écran. Le dernier mode utilisé est proposé en premier. Appuyer autant de fois que nécessaire sur la touche [mode] jusqu'à l'affichage de " mode clavier ".

L'affichage au milieu de l'écran diffère selon le mode utilisé.

# 7.2 Utilisation du mode clavier

Illustration 7.2 le pavé médian avec la numération des paires de touches

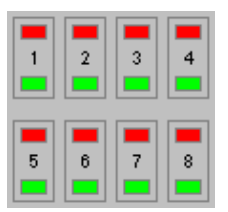

Les fonctions de commutation du mode clavier sont déclenchées à partir du pavé numérique central. Il est possible de commander

> directement 8 aiguillages, signaux ou commutations de courant permanent.

La commande s'effectue par les touches vertes ou rouges. Sur l'écran apparaît brièvement un " V " lorsque la touche verte est enfoncée ou un " R " pour la touche rouge.

De plus, le numéro du décodeur correspondant à la paire de touche est lui aussi affiché.

L'affichage standard informe sur l'état actuel du clavier:

Lorsque la touche rouge a été actionnée en dernier (1, 7, 8 dans

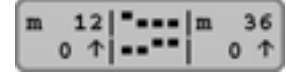

l'illustration), le symbole rectangulaire apparaît légèrement plus haut que lorsque la touche verte a été actionnée en dernier.

## 7.3 Réglage du temps de commutation

Normalement, l'impulsion de commutation dure tant que l'on appuie sur la touche de commande du clavier.

Afin de permettre qu'une très brève impulsion déclenche une commutation ou d'éviter qu'une trop longue impulsion détruise l'électroaimant, l'Intellibox permet de régler la durée minimale et maximale de l'impulsion.

D'usine, les temps d'impulsion sont de 100 ms au minimum et 5000 ms au maximum.

Les paramètres peuvent être modifiés dans les réglages de base de l'Intellibox. Voir chapitre 5.5.3.

Pour les décodeurs DCC, les temps d'impulsion ne peuvent être modifiés que pour ceux qui ne sont pas réglés en " fonctionnement continu ". **Remarque** 

## 7.4 Modification de l'attribution des touches

Lors de la mise sous tension de l'Intellibox, les paires de touche 1 à 8 de l'illustration 7.2 sont attribuées aux décodeurs portant les adresses 1 à 8.

Cette attribution peut être modifiée en donnant une autre adresse à la première paire de touches du clavier.

- Appuyer sur la touche [mode] autant de fois que nécessaire jusqu'à l'affichage de " mode clavier "
- Appuyer sur la touche [menu]
- La première colonne de l'écran, qui est aussi la zone de saisie

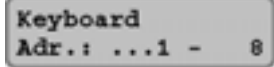

de ce menu, affiche l'adresse de l'aiguillage commandé par la première paire de touche. La deuxième colonne indique l'adresse de l'aiguillage commandé par la huitième paire de touche.

La modification de l'adresse de la première paire de touches

modifie automatiquement celle de la huitième paire de touches.

Par exemple, après saisie de l'adresse 17, l'écran affiche :

- Retourner au mode conduite par la touche [menu].

Keyboard Adr.: ..17 -24

 Les décodeurs au format Motorola disposent des adresses 1 à 320, ceux au format DCC de 1 à 2040.

# 7.5 Clavier en mode listes

En mode " clavier ", la saisie de l'adresse de l'article magnétique pour la première paire de touche attribue automatiquement les sept adresses suivantes aux sept autres paires de touches.

Le clavier en mode " listes " permet au contraire d'attribuer à chaque paire de touche une adresse particulière.

Le mode " listes " est sélectionné en saisissant dans le mode " clavier " l'adresse 0 (zéro) pour la première paire de touches. Le mode " listes " est actif dès l'apparition de l'affichage figurant sur l'illustration ci-dessous.

```
Keyboard
Adr.: ...0 - Tab
```
Par l'intermédiaire de la fonction " Options spéciales " du menu Réglages de base, vous pouvez maintenant attribuer à chaque paire de touche un article magnétique quelconque (voir chapitre 5.12 du manuel et la liste des options spéciales dans l'appendice

# 8. Le mode s88

Pour diriger automatiquement un réseau ferroviaire par ordinateur, ce dernier a besoin de signaux l'informant de la position des trains. C'est la seule façon de commander à bon escient les aiguillages ou les signaux ainsi que la vitesse des trains.

A cette fin, on utilise des modules de rétrosignalisation s88 qui surveillent des sections de voie et informent l'unité centrale que la section est libre ou occupée. Par l'intermédiaire d'un interface, le programme de l'ordinateur reçoit cette information et l'exploite pour coordonner ses instructions.

En tout, l'Intellibox peut exploiter directement sur le bus de rétrosignalisation 31 modules s88 à 16 entrées chacun et par LocoNet d'autres modules externes (adresses 32 à 128), soient 2048 entrées au total. La plus grande adresse valide de module est 128.

# 8.1 Mode de fonctionnement

Le mode s88 sert à interroger les modules de rétrosignalisation connectés au bus de rétrosignalisation et de transmettre leurs signaux.

Au contraire des autres centrales numériques, l'Intellibox enregistre les signaux reçus. L'ordinateur connecté n'a plus qu'à interroger un indicateur interne qui l'informe d'une éventuelle modification.

Pour réaliser le plus rapidement possible ce processus d'interrogation, l'Intellibox a besoin de connaître le nombre de modules de rétrosignalisation connectés au bus. Ce nombre est saisie dans le menu Réglages de base (voir chapitre 5.10).

## 8.2 Réglage du mode s88

L'Intellibox dispose de plusieurs modes de fonctionnement. Les modes " clavier ", " moniteur s88 " et " programmation " sont disponibles à ce jour. Pour chaque action sur la touche [mode], le mode de fonctionnement est modifié et affiché brièvement à l'écran. Le dernier mode utilisé est proposé en premier.

Actionnez la touche [mode] jusqu'à l'affichage du " mode s88 ". L'affichage au milieu de l'écran diffère selon le mode utilisé.

# 8.3 Modification de l'attribution des touches

Lors de la mise sous tension de l'Intellibox, le module portant l'adresse 1 est affiché en " mode s88 ".

Pour afficher d'autres modules, l'adresse peut être modifiée.

Une action sur la touche [menu] fait apparaître l'affichage suivant:

```
s88-Modul Adr.:
\ldots1
```
Le clavier numérique permet maintenant de saisir une autre adresse de module comprise entre 1 et 128.

Le retour au mode conduite est obtenu par la touche [menu].

# 9. Le mode Programmation

Pour programmer sans problème les décodeurs compatibles Uhlenbrock, Selectrix et DCC.

# 9.1 Voie de programmation

La programmation de décodeurs se déroule sur une voie de programmation. Elle peut être une voie spécifiquement dédiée à cet usage ou une voie de garage existante.

# Très important Cette voie doit impérativement être entièrement isolée électriquement du reste du réseau, en Märklin, coupure du conducteur central et des rails ! Pendant la programmation, les coupures ne doivent pas être pontées par un véhicule.

La voie de programmation est alimentée par les bornes 1 et 2 du bornier connecté à la prise 1. Dans le menu des Réglages de base, sous " Voie de programmation " (chapitre 5.8), il faut indiquer comment l'Intellibox doit traiter cette voie. D'usine, l'appareil est réglé sur " Automatique ", ce qui signifie que cette voie bascule automatiquement de voie normale en voie de programmation selon le mode de fonctionnement sélectionné sur l'Intellibox.

Le réglage peut être modifié en " voie de programmation uniquement " si cette portion de voie ne sert qu'à cela.

# 9.2 Réglage du mode programmation

Pour chaque action sur la touche [mode], le mode de fonctionnement est modifié et affiché brièvement à l'écran. Le dernier mode utilisé est proposé en premier.

Actionnez la touche [mode] jusqu'à l'affichage du " mode Programmation ". Appuyer sur la touche [menu] pour afficher en clair le menu d'aide à la programmation.

# 9.3 Structure du menu " Programmation "

Les menus suivants sont disponibles :

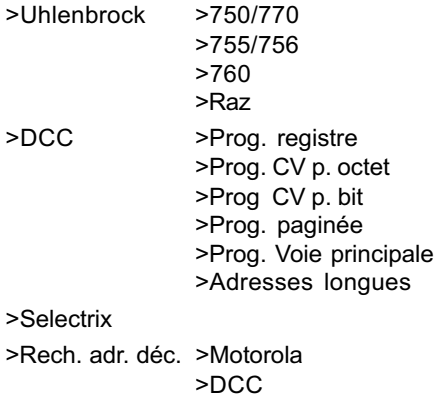

# 9.4 Programmation des décodeurs Uhlenbrock

Le sous menu " Uhlenbrock " sert à programmer les différents décodeurs d'Uhlenbrock.

ILa donnée " ancienne adresse " doit toujours être complétée de l'adresse réelle (pas l'adresse virtuelle) car le décodeur à programmer est appelé sous cette adresse. Important

> Les paramètres à modifier sont saisis dans les différents sous menus. Les paramètres ne sont pas modifiés pour les sous menus non complétés.

> La signification des différents paramètres est décrite dans le mode d'emploi livré avec les décodeurs et dans le Manuel des décodeurs (Réf. N° 680).

> L'action sur la touche [¿] dans le sous menu " Programmer " provoque le lancement de la procédure de programmation et le transfert au décodeur de tous les paramètres saisis.

Il est possible à tout moment de quitter le sous menu sans programmation en appuyant sur la touche [menu].

Remarque La signification des différents paramètres figurent dans le mode d'emploi joint au décodeur et dans le manuel des décodeurs Uhlenbrock (réf. N° 680).

# 9.4.1 Sous menu DGL750/770

Pour programmer les décodeurs DGL750, DGL751 et DAL770. Les paramètres et leurs valeurs autorisées sont:

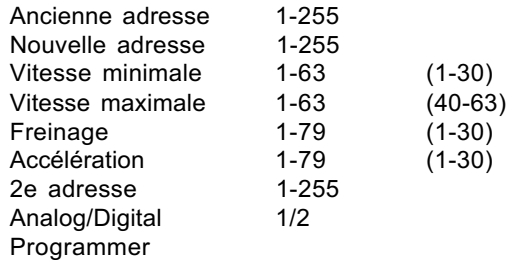

Les valeurs entre parenthèses sont des valeurs de référence avec lesquelles on obtient de bonnes caractéristiques de roulage.

# 9.4.2 Sous menu DGL755/756

Pour programmer les décodeurs DGL755 et DGL756. Les paramètres et leurs valeurs autorisées sont:

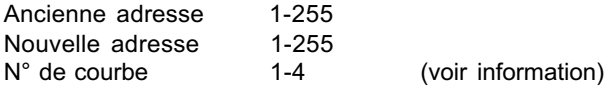

## Intellibox

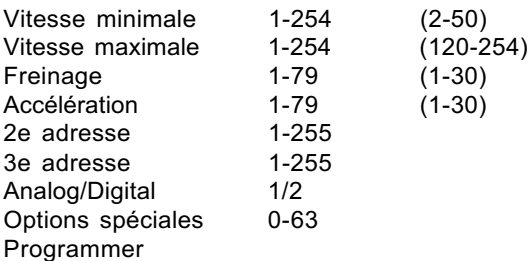

Les valeurs entre parenthèses sont des valeurs de référence avec lesquelles on obtient de bonnes caractéristiques de roulage.

Information

Numéro de courbe de vitesses

1 = marche normale

2 = marche de manœuvre avec compensateur de charge par la touche F3

# 9.4.3 Sous menu DGF760

Pour programmer les décodeurs DGF760. Les paramètres et leurs valeurs autorisées sont:

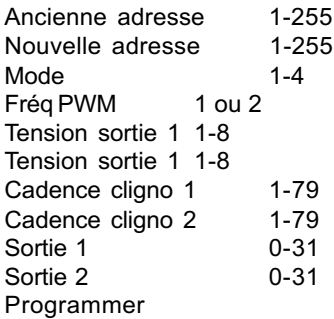

# 9.4.4 Sous menu raz (remise à zéro)

Tous les décodeurs Uhlenbrock peuvent retrouver leurs réglages d'usine à l'aide de cette fonction.

# Procédure :

- Saisir l'adresse de la locomotive.
- · A l'aide de la touche [1], faire défiler jusqu'à " Raz "
- Valider la saisie avec la touche  $[\leftarrow]$

Retourner au mode conduite par la touche [menu].

# 9.5 Programmation des décodeurs DCC

La programmation des décodeurs DCC varie selon le produit. L'Intellibox supporte toutes les procédures de programmation connues.

Les décodeurs DCC peuvent être programmés sur la voie normale ou programmés et lus sur la voie de programmation.

# 9.5.1 Programmation des registres

Le menu " Prog. registre " permet de programmer les décodeurs DCC qui dispose de 8 registres de programme. C'est le cas surtout pour les anciens décodeurs. Mais quelques nouveaux décodeurs supportent aussi cette forme de programmation. L'affichage du menu de programmation et le suivant:

 Dans la colonne gauche est saisi le numéro du registre et dans la colonne droite la valeur qu'il doit prendre.

La saisie est faite à l'aide du pavé numérique ou par les touches [+] et  $\left[\leftarrow\right]$ qui augmente ou diminue de 1 la valeur. La touche  $\left[\rightarrow\right]$  envoie le curseur dans la colonne droite. Les valeurs autorisées sont comprises entre 0 et 255.

La touche  $\left[\leftarrow\right]$  déclenche la programmation du registre.

Si la colonne est abandonnée à l'aide des touches  $[-\text{I}]$ , la

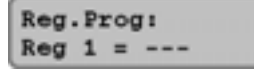

programmation n'a pas lieu.

L'activité de programmation de l'Intellibox est signalée à l'écran par le mot " prog " et par un symbole

tournant dans le haut de l'écran.

Après la programmation réussie de la valeur d'un registre, " o.k. " est affiché au haut de l'écran.

En cas d'erreur de programmation, un message d'anomalie apparaît à l'écran (voir chapitre 9.5.7).

Une pression sur la touche  $\left[\frac{1}{2}\right]$  alors que le curseur est dans la colonne gauche provoque la lecture par l'Intellibox de la valeur de ce registre. Pendant la durée de la lecture, le mot " read " et un symbole tournant sont affichés au haut de l'écran. La lecture peut durer jusqu'à 30 secondes.

Un message d'anomalie est affiché en cas d'erreur pendant la lecture (voir chapitre 9.5.7).

 Remarque : L'erreur peut être due au fait que le registre du décodeur n'est accessible qu'en écriture et pas en lecture ou d'un contact insuffisant entre le véhicule et la voie. Dans ce dernier cas, lorsque le contact est devenu meilleur, la procédure de lecture peut être relancée par la touche  $[\leftarrow]$  après que le curseur a été déplacé dans la colonne gauche à l'aide de la touche  $\lceil \leftarrow \rceil$ 

> Après une lecture réussie, le message " o.k. " et la valeur du registre sont affichés à l'écran.

> Cette valeur peut alors être modifiée selon la procédure décrite cidessus.

 Attention surtout dans le cas d'anciens décodeurs pour locomotives, une Le registre N° 1 est l'adresse du décodeur. Ne jamais saisir, valeur supérieure à celle admise pour le type de décodeur (voir descriptif du décodeur); en cas de doute, ne pas dépasser 99.

#### 9.5.2 Programmation CV par octet

 Le menu " Prog. CV octet " permet de programmer des décodeurs DCC acceptant jusqu'à 1024 variables de configuration (CV). Cette programmation CV est aussi appelée " programmation directe ". Une opération peut durer jusqu'à 5 secondes.

L'affichage du menu de programmation est le suivant :

Saisir dans la colonne gauche le numéro de la variable de

```
CVProg:
CV ... 1 = ---
```
configuration (1-1024), dans la colonne droite la valeur que doit prendre cette variable. Les valeurs possibles sont comprises entre 0 et 255.

Les procédures de programmation et de lecture sont les mêmes que celles décrites dans le chapitre 9.5.1 concernant la programmation des registres.

# 9.5.3 Programmation CV binaire

Le menu " Prog. CV binaire " permet de programmer des décodeurs DCC acceptant jusqu'à 1024 variables de configuration (CV). Comparée à la programmation par octet, la programmation binaire permet cependant de modifier ou de lire chaque bit d'une variable de configuration. Cela est utile pour les variables de configuration dont les bits unitaires ont des significations différentes et sont utilisés pour déterminer certaines options de décodeurs.

L'affichage du menu de programmation est le suivant :

 $cv$ Progi  $CV$  ...1, Bit0 =  $\cdot$ 

Le menu a trois colonnes de saisie. Celle de gauche permet la saisie de la variable de configuration (1 à 1024), celle du centre permet la saisie du rang du bit et celle de droite sa valeur.

Attention L'Intellibox attend un rang de bit allant de 0 à 7. Certaines descriptions de décodeurs mentionnent une numération allant de 1 à 8 qui devra donc être convertie.

> Les procédures de programmation et de lecture sont les mêmes que celles décrites dans le chapitre 9.5.1 concernant la programmation des registres, sauf que la lecture débute sur la colonne centrale.

Conseil Si le mode de programmation binaire ne convient pas au décodeur utilisé, le message " erreur " est affiché à l'écran, ce qui signifie que le bit ne peut pas être programmé par ce mode.

> Le bit désiré peut cependant être modifié par la programmation CV par octet (voir appendice).

# 9.5.4 Programmation paginée

Le menu " Prog. paginée " permet de programmer des décodeurs DCC acceptant jusqu'à 1024 variables de configuration (CV), mais qui sont cependant programmés par la méthode appelée programmation paginée.

L'affichage du menu de programmation est le suivant :

Saisir dans la colonne gauche le numéro de la variable de

Page Pry:  

$$
CV \ldots 1 = \cdots
$$

configuration (1-1024), dans la colonne droite la valeur que doit prendre cette variable. Les valeurs possibles sont comprises entre 0 et 255.

Intellibox

Les procédures de programmation et de lecture sont les mêmes que celles décrites dans le chapitre 9.5.1 concernant la programmation des registres.

#### 9.5.5 Programmation par la voie principale

Le menu " Prog. Voie principale " permet de programmer les décodeurs DCC sur la voie principale.

Cela permet pendant le déroulement du jeu de corriger rapidement et simplement l'accélération et le freinage d'un véhicule déterminé. Les décodeurs sont programmés selon la procédure de programmation CV. La lecture du décodeur sur la voie principale n'est pas possible.

Les décodeurs ne sont programmable sur la voie principale que si le véhicule est à l'arrêt. Remarque :

> La vitesse " 0 " doit donc être affichée pour la locomotive concernée. Après le choix du menu de programmation, l'écran affiche :

Pra voie norm.: Loco Adr =  $\ldots$ 

Il faut d'abord saisir l'adresse du décodeur. Après validation de l'adresse par la touche [←], l'écran affiche

$$
\begin{array}{ll}\n\text{Loco} & 1: \\
\text{CV} & \dots 1 = \dots\n\end{array}
$$

Saisir dans la colonne gauche le numéro de la variable de configuration (1-1024), dans la colonne droite la valeur que doit prendre cette variable. Les valeurs possibles sont comprises entre 0 et 255.

Les procédures de programmation sont les mêmes que celles décrites dans le chapitre 9.5.1 concernant la programmation des registres.

#### 9.5.6 Programmation d'adresses longues

Ce menu permet une programmation simple des décodeurs DCC avec adresse longue (14 bit, >127).

Les adresses longues sont enregistrées par le décodeur dans deux variables de configuration différentes (VC #17 et #18). De plus, le bit 5 de la variable VC #29 doit être à 1.

On peut aussi procéder à l'aide de la programmation VC normale (voir 9.5.2 et 9.5.3). Par le menu " adresses longues ", l'Intellibox procède automatiquement à la conversion, la lecture et la programmation de toutes les variables de configuration concernées.

Le menu " adresses longues " est composé de deux sous menus : " lire " et " programmer ".

Le menu " lire " lit et affiche l'adresse longue après action de la touche  $[\leftarrow]$ .

Attention configuration VC#29 est positionné à 1. Cela signifie : après lecture Lors de la lecture d'adresses longues, le bit 5 de la variable de de l'adresse longue, le décodeur est réglé pour l'utilisation de l'adresse longue. Pour l'utilisation de l'adresse courte, le bit 5 de la VC#29 doit être positionné manuellement à 0.

> Le menu " programmer " programme l'adresse longue après saisie d'une adresse supérieure à 127 et action de la touche [¿].

Important automatiquement les variables de configuration #17, #18 et #29 La programmation d'adresses longues par ce menu modifie du décodeur. Après cette programmation, l'adresse courte de VC #1 est inactive.

> Si après la saisie d'une adresse longue le décodeur doit à nouveau être utilisé sous les adresses courtes de VC #1, le bit 5 de VC #29 doit être remis à zéro.

# 9.5.7 Messages d'erreur pendant la programmation de décodeurs DCC

Un message d'erreur est affiché à l'écran lorsqu'une erreur se produit pendant la programmation ou la lecture d'un décodeur.

Les messages d'erreur suivants sont possibles :

#### **Erreur**

La valeur correspondante n'a pas pu être programmée ou lue pendant la procédure de programmation ou de lecture ;

#### Pas de loco

Il n'y a pas de locomotive sur la voie de programmation ou le contact entre la locomotive et la voie est mauvais ;

#### · Court-circuit

Un court-circuit se produit sur la voie de programmation ;

#### **Connexion**

La voie de programmation a un contact interdit avec la voie normale ;

#### Pas pagination

Le décodeur de locomotive n'admet pas le mode pagination.

# 9.6 Programmpationt des décodeurs Selectrix

Ce menu sert à programmer les décodeurs Selectrix. Son architecture est la suivante :

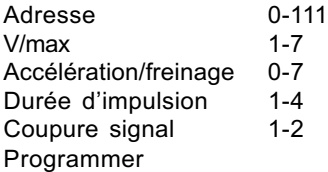

L'activation du menu provoque la lecture et l'affichage des réglages du décodeur se trouvant sur la voie de programmation.

Les saisies sont faites à l'aide du pavé numérique. Quand toutes les modifications sont faites, la programmation est lancée en appuyant sur la touche  $[i]$  dans le sous menu " programmer ".

- Important Une valeur doit être attribuée à chaque ligne du menu sinon, le décodeur ne peut pas être programmé.
- Attention En cas d'affichage d'un message d'erreur, toute l'opération doit être reprise après avoir tourné la locomotive dans l'autre sens sur la voie.

La valeur " 0 " pour la V/max commute certains décodeurs Selectrix en mode analogique (voir aussi le mode d'emploi des décodeurs Selectrix). Les décodeurs en mode analogique ne peuvent pas être commandés par l'Intellibox.

# 9.7 Recherche des adresses de locomotives

L'Intellibox dispose dans le menu " rechercher l'adresse d'un décodeur " d'une procédure permettant de retrouver l'adresse inconnue d'un décodeur. Le type de décodeur doit cependant être indiqué, soit Motorola ou DCC.

#### Procéder de la façon suivante :

- Appuyer à plusieurs reprises sur la touche [mode] jusqu'à l'écran
- " mode programmation "
- Appuyer sur la touche [menu]
- Faire défiler jusqu'à l'écran " recherche adresse du décodeur " à l'aide de la touche [1]
- Continuer avec la touche  $[\rightarrow]$
- A l'aide de la touche [l], faire défiler jusqu'à la valeur désirée
- Démarrer la recherche avec la touche  $\leftarrow$ l
- L'adresse recherchée est affichée à l'écran
- Retourner au mode conduite par la touche [menu].
- Remarque : La recherche n'est possible qu'avec des décodeurs consultables électroniquement.

# 10. L'interface

La liaison rapide avec l'ordinateur.

L'Intellibox est relié au port série de l'ordinateur par un câble de modem ou le câble d'interface Uhlenbrock (réf. N° 691). Avec une vitesse de transmission pouvant atteindre 19200 bauds, l'interface de l'Intellibox est 8 fois plus rapide que l'interface Märklin. De plus, par la mémoire tampon d'entrée et une syntaxe élargie, il se produit une augmentation de la vitesse.

## **Réglages**

Le type de l'ordinateur utilisé (PC ou Mac) et la vitesse de transmission de données doivent être réglés avant l'exploitation de l'interface avec un ordinateur (voir " menu interface " chapitre 5.9).

Le port série de l'ordinateur doit être configuré de la façon suivante Vitesse de transmission 2400, 4800, 9600 ou 19200,

Nombre de bit de début 1 Nombre de bit de fin 2 Nombre de bit de données 8 Contrôle de parité aucun Communication RTS (coté ordinateur)

CTS (coté Intellibox)

## Commandes

L'interface de l'Intellibox fonctionne avec le même protocole que les interface Märklin 6050 et 6051.

L'Intellibox peut donc être utilisé avec n'importe quel logiciel de commande prévu pour utiliser un interface Märklin.

En plus de la syntaxe 6050, la syntaxe élargie de l'Intellibox est disponible.

Le menu des réglages de base de l'Intellibox permet de choisir entre ces deux syntaxes (voir chapitre 5.9.2).

Remarque: Une documentation sur le protocole d'interface élargi sera disponible à partir de février 1999. Nous vous ferons parvenir la disquette ou vous pourrez charger le fichier à partir de notre serveur Internet (www.uhlenbrock.de) ou http://astarte.ch/rv2000

# 11. Messages d'anomalie

Si des pannes se produisent pendant l'utilisation de l'Intellibox, l'appareil disjoncte, la diode rouge sous la touche [go] clignote et l'un des messages suivants est affiché à l'écran.

#### Surchauffe de l'appareil

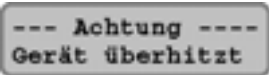

Un fonctionnement continu à la limite supérieure de la puissance échauffe l'appareil. La protection thermique a débranché l'appareil pour éviter sa destruction.

Quand la température redevient normale, la diode rouge s'éteint et l'Intellibox peut être rallumé par la touche [go].

#### Court-circuit sur la voie principale

```
--- Achtung ----
  Kurzschluß
```
Un court-circuit a provoqué la coupure de l'alimentation de la voie principale.

Après élimination du court-circuit, le courant peut être rétabli sur la voie principale par la touche [go].

## Court-circuit au bus de Lokmaus

```
--- Achtung ---Lokm.-Bus Kurzs.
```
Un court-circuit s'est produit sur le bus du Lokmaus.

 Après élimination du court-circuit, le courant peut être rétabli sur la voie principale par la touche [go].

#### Court-circuit au booster DCC ou à la sortie LocoNet

```
--- Achtung ----
DCC Boost Kurzs.
```
 Un court-circuit s'est produit à la sortie du booster DCC (contact 1 et 2 de la prise 2) ou à la fiche LocoNet B (contact 1 et 6 de la prise 6).

Remarque Après élimination du court-circuit, le courant peut être rétabli sur la voie principale par la touche [go].

# 12. Mise à jour du logiciel

Le logiciel de l'Intellibox peut à tout moment être mis à jour par l'intermédiaire de l'interface avec l'ordinateur.

#### Hardware

L'appareil doit être alimenté en courant par un transformateur et relié au port série de l'ordinateur par un câble d'interface.

#### **Software**

Le nouveau logiciel peut être obtenu sur une disquette auprès de votre détaillant ou chargé par Internet depuis notre serveur www.uhlenbrock.de.

## Procédure

- Reliez la sortie interface de l'Intellibox au port série de l'ordinateur.
- Eteignez l'Intellibox pendant 5 secondes, puis rallumez-le.
- Lancez le programme " Ibupdate.exe " et suivez les instructions sur l'écran de l'ordinateur.

# Vérification de la version de logiciel

 Dans les réglages de base, vous trouverez le numéro de version dans " version du logiciel "

- appuyer sur la touche [menu]
- appuyer sur la touche [mode]
- à l'aide de la touche [↓], faire défiler jusqu'à l'écran " Version du logiciel "
- continuer avec la touche  $[\rightarrow]$
- la ligne supérieure affiche le numéro de version du logiciel la ligne inférieur affiche le numéro de série de l'appareil
- retourner au mode conduite par la touche [menu].

L

# APPENDICE

## Appareils compatible

Liste des appareils que nous avons testés.

### Bus I²C de Märklin

#### Branchement du coté gauche

Keyboard Märklin 6040 Memory Märklin 6043 Keyboard Arnold 86040 Switchboard Märklin 6041 (jusqu'à 4 appareils)

#### Branchement du coté droit

Control 80 Märklin 6035 Control 80f Märklin 6036 Infra Control 80f Märklin 6070 Control 80 Arnold 86035 Control 80f Arnold 86036

#### Au choix à droite ou à gauche avec adaptateur

Central Units Märklin 6020, 6021, 6022, 6023, 6027, 6029, 6030.

- Lors du lancement du système de la Central Unit 6027 de Märklin, appuyer sur le bouton Reset au dos de l'appareil. Remarque ·
	- La Central Unit 6030 ne peur être utilisée que comme booster pour décodeur d'aiguillage. Le régulateur est inutilisable car il n'est pas relié au bus I²C.
- Important Il existe de très grande disparités techniques entre les différentes séries de centrales Märklin. Malgré tout, nous avons essayé de rendre l'Intellibox compatible avec le plus grand nombre possible de versions. Cependant, pour certaines centrales, nous ne pouvons pas exclure une altération du fonctionnement de l'Intellibox et des appareils reliés au bus I²C.

## Connexion de Lokmaus

Très Important Aucun appareil à bus X ne doit être connecté à cette prise.

Roco 10750 LGB 55010

#### Bus de rétrosignalisation

Märklin s88 6088 Modeltreno s88 66002 Viessmann s88 5217

#### Prise pour booster Märklin

Booster Uhlenbrock 656 ; format de sortie : Motorola, DCC, **Selectrix** Booster Märklin 6015/6017, format Motorola Le booster peut prendre le format de sortie DCC lorsque l'option spéciale 901 est réglée à " 3 " (voir chapitre 5.12).

#### Prise pour booster DCC

Booster Lenz LV100 Booster Lenz LV101 Booster Märklin 6016 Booster Arnold 86015 avec adaptateur (Uhlenbrock N° 693) Booster Modeltreno 66007

Tous les booster DCC peuvent émettre au format Motorola et DCC. Le format Selectrix ne peut être délivré que par l'Intellibox et le booster Uhlenbrock.

## Prise LocoNet

IB-Control 654 d'Uhlenbrock Régulateur manuel FRED 660 d'Uhlenbrock Régulateur manuel DT100, DT100IR, BT2

## Décodeurs pour aiguillages et de commutation de courants permanents

### Format Motorola

Märklin K83 6083 Märklin K84 6084 Modeltreno: décodeur d'aiguillage 66001 Viessmann: décodeur pour articles magnétiques 5211 Viessmann: décodeur de commutation 5213

#### Format DCC

Arnold K87N 86078 Lenz LS100/110/120 Décodeurs compatibles DCC d'autres constructeurs

#### Décodeurs numériques utilisables

### Les tests que nous avons effectués

Nous avons testé les décodeurs suivants. Ils ont fonctionné sans problème avec l'Intellibox. Nous ne garantissons pas la compatibilité d'autres décodeurs.

- Décodeurs Uhlenbrock, tous types
- · Décodeurs Märklin tels que : 6603 (Delta), 6080, 6081, 6090, 6090x nouveau, 6095, décodeurs spécifiques pour certaines locomotives
- Remarque Les décodeurs Märklin 6080, 6090 et Delta dont le numéro de série de la puce est inférieur à 701.17 ou illisible doivent être commandés dans le format Motorola ancien.
	- · Ancien décodeur Märklin courant continu c82
	- Décodeurs Lenz anciens et nouveaux (par ex. : LE030, LE040, LE075, LE103, LE104, LE110, LE130, LE131, LE135)
	- Décodeur Lenz LE100, en circulation DCC pure, donne

Intellibox

quelques problèmes lors de l'inversion du sens de marche en multiprotocole

- Différents décodeurs Digitrax
- · Nouveau décodeurs Arnold (81200, 81210) lorsque le mode DCC est activé et la reconnaissance automatique de Motorola CV49;bit 4 = 1) est désactivée sur le décodeur (voir manuel des décodeurs)
- Décodeurs Selectrix (66830, 66832) commandés par l'Intellibox, la conduite par des boosters " étrangers " est impossible
- · Wangrow and North Coast Engineering Decoder
- Décodeurs XR1 (compatibles Märklin)
- · Décodeurs Roco (Lenz)
- · Décodeurs ZIMO MX61N

#### Accessoires pour l'Intellibox

Les articles suivants sont proposés:

Réf. N° 691 : câble de liaison sérielle

Réf. N° 692 : adaptateur pour le bus I²C

Réf. N° 693 : adaptateur pour les booster Arnold et Märklin courant continu

# Liste des commandes standards (syntaxe 6050)

Les commandes standards sont des instructions que l'Intellibox transmet par octet par le port série.

Seuls les octets figurant dans le tableau ci-dessous sont transmis à l'Intellibox.

Les ordres pour les locomotives et les aiguillages sont composés de deux octets. Le premier octet contient l'ordre, le deuxième contient l'adresse du décodeur. Seules les adresses 1 à 80 sont accessibles par ces commandes. Toutes les autres commandes sont constituées d'un seul octet.

A l'exception des ordres pour la lecture des modules de rétrosignalisation, aucune réponse n'est donnée par l'interface aux autres commandes

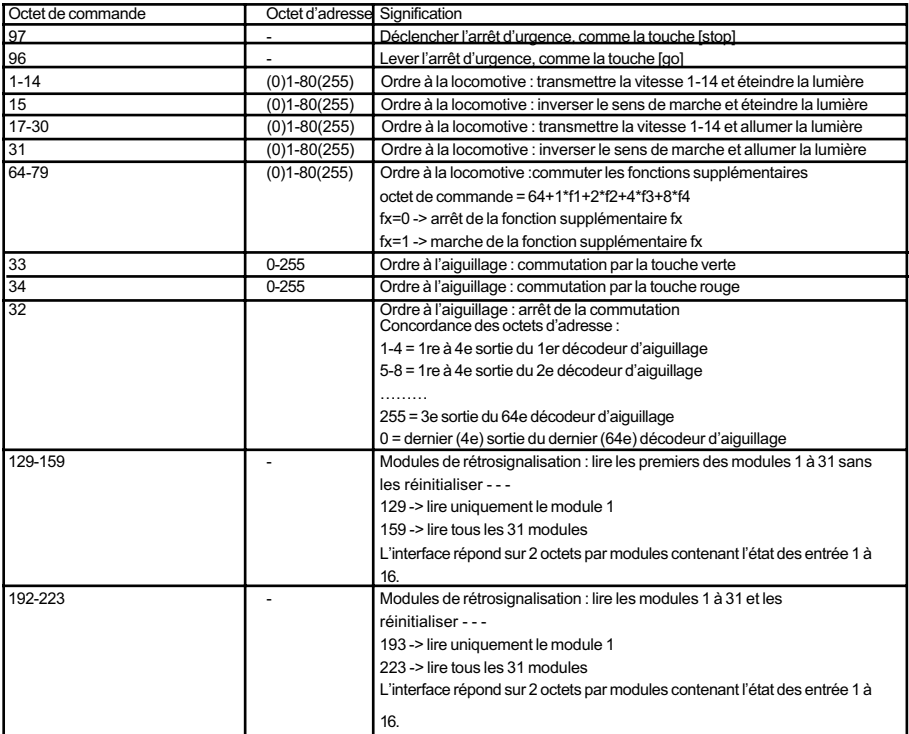

Remarque Une documentation sur le protocole d'interface élargi sera disponible à partir de février 1999. Nous vous ferons parvenir la disquette ou vous pourrez charger le fichier à partir de notre serveur Internet (www.uhlenbrock.de)

# Tableau de codage pour les décodeurs d'articles magnétiques

Les décodeurs d'aiguillage des marques Märklin, Viessmann et Modeltreno au format Motorola commandent chacun quatre aiguillages. L'adresse réglée sur les microrupteurs du décodeur est différente de celles des aiguillages qui y sont branchés. Tous les menus de réglage de l'Intellibox utilisent les adresses d'aiguillage et non les adresses des décodeurs.

La table donne la correspondance entre les positions des commutateurs de codage, les adresses d'aiguillage ainsi que les Keyboard de Märklin.

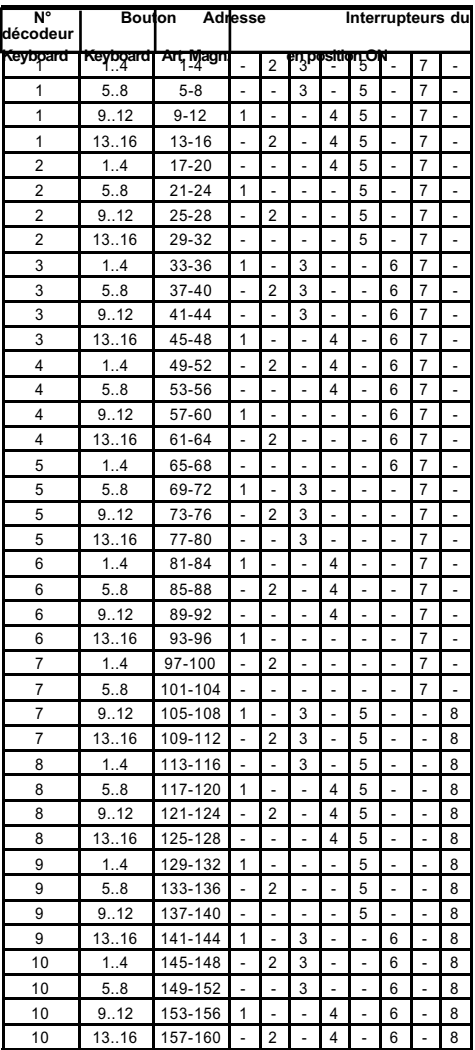

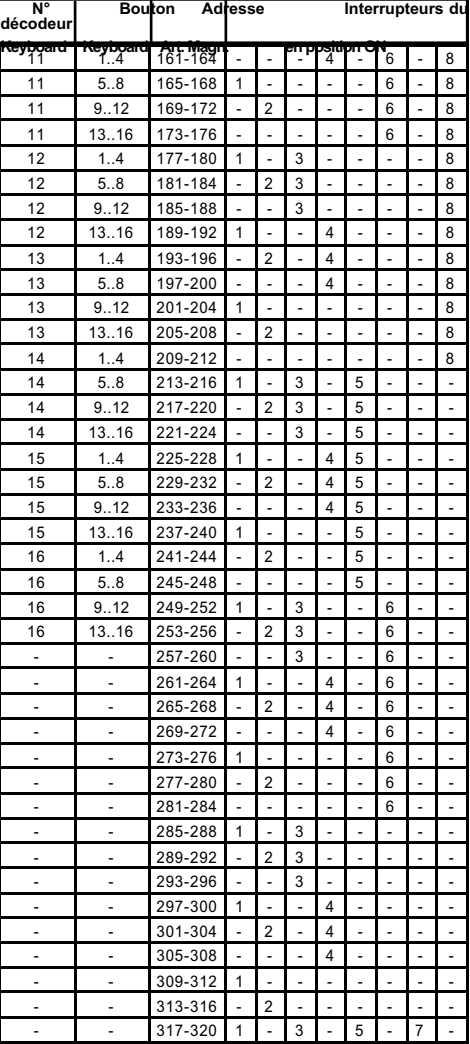

## Ancien et nouveau protocole Märklin pour les décodeurs de fonctions

La voiture panoramique, la voiture dancing et la grue Digital utilise l'ancien protocole pour recevoir f1 à f4. Les véhicules ignorent les informations transmises par le nouveau protocole.

Les nouvelles locomotives Märklin (avec sifflet, son, etc.) les nouveaux décodeurs Märklin (60901,etc.) et les décodeurs Uhlenbrock (755, 756, 760 en mode de fonctionnement 1-3) utilisent le nouveau protocole et ignorent les informations f1 à f4 transmises sous l'ancien protocole.

# Problèmes entre les décodeurs DCC et le format Motorola

En cas d'utilisation simultanée de décodeurs de locomotive de types différents, tels que Motorola et DCC, le problème suivant peut se produire.Alors que les décodeurs Märklin ne sont pas perturbés par un signal DCC, il existe des décodeurs DCC qui interprètent mal le signal Motorola. Les véhicules cafouillent ou démarrent à pleine vitesse.

Nous recommandons dans ce cas de désactiver la reconnaissance automatique de la circulation analogique. Lisez dans le mode d'emploi du décodeur la procédure pour mettre ce dernier en circulation numérique pure.

Pour certains types de décodeurs récents, la programmation de la circulation numérique pure est obtenue en mettant à 0 le bit #2 du CV #29. Cela n'est cependant pas possible avec tous les décodeurs DCC.

# Problèmes de commande d'éclairage de décodeurs DCC

Si la commande d'éclairage d'un décodeur DCC ne s'exécute pas correctement, vérifiez l'état du bit de configuration N° 1 de CV #29. Les valeurs suivantes doivent être appliquées : Pas de vitesse 14 -> CV #29, bit 1 = 0 Pas de vitesse 27 -> CV #29, bit 1 = 0 Pas de vitesse 28 -> CV #29, bit 1 = 1 Pas de vitesse 128 -> CV #29, bit 1 = 1

# Utilisation de la grue Roco ( courant Digital continu)

Sous l'adresse de la grue Roco, le format des données doit être réglé au format DCC à 14 pas de vitesse. La grue peut alors être appelée comme une locomotive.

Les fonctions sont commutées par les touches [function], [off] ou [f1] et mise en marche par le régulateur.

Remarque Le décodeur ne peut pas être lu. Bien que la programmation du décodeur soit correcte, des messages d'anomalie peuvent apparaître.

# Utilisation de la grue Digital de Märklin

Grue avec décodeur de fonctions

Sous l'adresse du décodeur de la grue, régler l'Intellibox sur l'ancien format Motorola. La rotation de la grue et la montée et descente du crochet sont appelées par les touches de fonction [f1] et [f2] et commandées par le régulateur. L'éclairage et commuté par les touches [function] et [off].

Remarque Si la grue fonctionne mal en mode multiprotocole, le changement de l'adresse du décodeur peut améliorer la situation.

## Utilisation du pont tournant Digital de Märklin

Le pont tournant possède un décodeur au format Motorola. Il est dirigé sous les adresses d'aiguillage 225 à 240. Veuillez aussi lire le mode d'emploi du pont tournant.

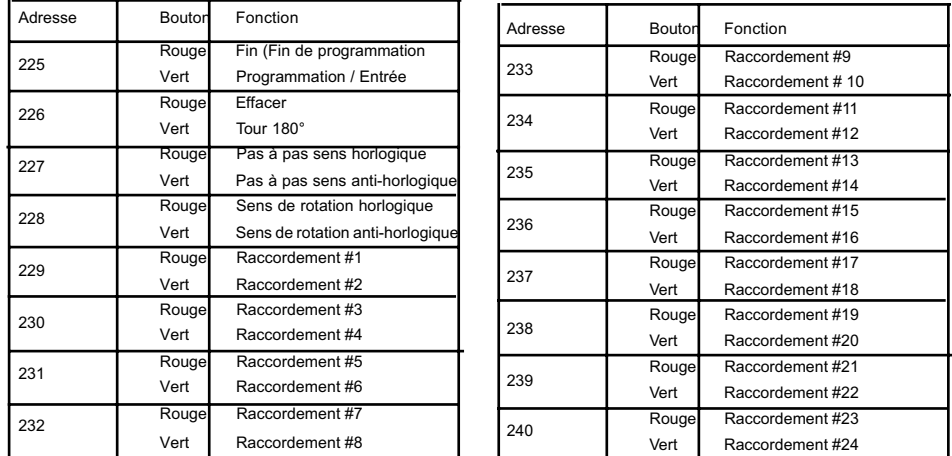

## Touche d'arrêt d'urgence à la connexion du booster

En montant un bouton poussoir entre la masse de la voie (prise 1, borne 5) et la ligne de court-circuit " E " d'un booster Lenz (prise 2, borne 3), l'Intellibox coupera immédiatement l'alimentation de la voie et tous les booster si l'on appuie sur le bouton poussoir. De

telles touches d'arrêt d'urgence peuvent être placées n'importe où sur le réseau. Un nombre indifférent de touches peuvent être placées en parallèle.La connexion est faite selon le schéma ci-contre.

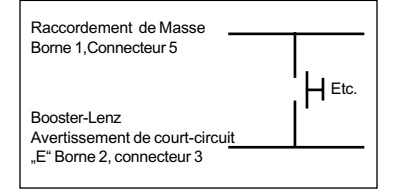

# Utilisation du pont tournant Digital Märklin

Le pont tournant possède un décodeur au format Motorola. Il est piloter avec les adresses 225 à 240. Consultez le mode d'emploi.

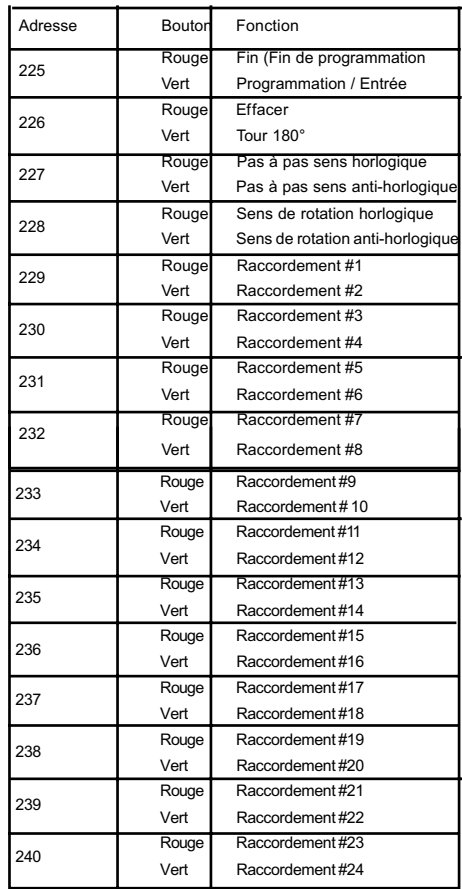

# Liste des options spéciales

## Option spéciale N° 20

Concerne le comportement de l'interface lorsque les commandes de locomotives sont transmises à l'Intellibox selon la syntaxe de l'interface Märklin (6050, 6051).

= 0 Les ordres destinés à une locomotive déjà commandée par l'Intellibox ne sont pas exploités.

= 1 Les ordres destinés à une locomotive déjà commandée par l'Intellibox sont exploités (réglage d'usine).

## Option spéciale N° 21

Concerne le comportement de l'interface lorsque les commandes d'aiguillages sont transmises à l'Intellibox selon la syntaxe de l'interface Märklin (6050, 6051), lorsque l'Intellibox est en " arrêt d'urgence " (utilisation de la touche STOP).

0 = Les ordres destinés aux aiguillages sont rejetés par l'Intellibox (réglage d'usine).

1 = Les ordres destinés aux aiguillages sont exécutés par l'Intellibox après utilisation de la touche GO.

## Option spéciale N° 25

0 = Emettre le signal DCC uniquement à la demande exploités (réglage d'usine).

1 = Emettre toujours un signal DCC

# Option spéciale N° 27

Donne le temps qui doit s'écouler depuis le dernier ordre envoyé à une locomotive avant que son adresse soit effacée du cycle de rafraîchissement

0 = Pas d'effacement

1 à 240 = Temps en minute entre le dernier ordre et l'effacement (réglage d'usine = 2 mn).

# Option spéciale N° 28

Donne la condition de l'effacement

0 = Vitesse de la locomotive = 0 (réglage d'usine)

 $1 =$  Vitesse de la locomotive  $10$ .

# Option spéciale N° 812

Contient l'adresse du module s88 affiché à l'écran après mise sous tension de l'Intellibox. Les valeurs possibles vont de 1 à 128 (réglage d'usine = 1).

# Option spéciale N° 861 à 868

Donne la manière dans laquelle la fonction spéciale du décodeur est activée par la " touche F1 " du Lokmaus.
Les options spéciales 861 à 868 sont attribuées aux différentes positions du curseur du Lokmaus.

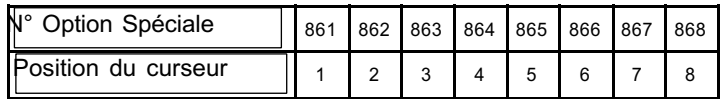

Par la saisie d'une valeur, on indique quelle fonction spéciale et de quelle manière la " touche F1 " doit la mettre en marche. Il est évident que le décodeur doit disposer de ces fonctions. De même, on peut déterminer pour chaque fonction qu'elle soit commutée (allumée puis éteinte) ou fugitive (le temps de l'activation de la touche).

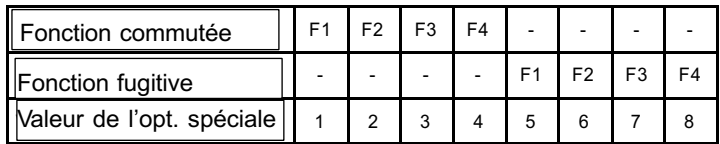

Exemple : pour un fonctionnement fugitif de la fonction spéciale F2 à l'aide de la " touche F1 " du Lokmaus il faut saisir la valeur 6 dans l'option spéciale 864 et placer le curseur du Lokmaus sur la position 4.

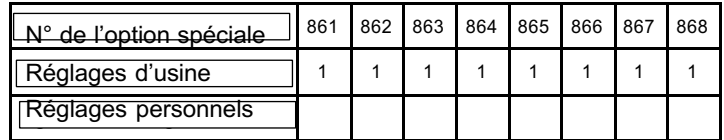

Option spéciale N° 871 à 878

Lorsque le clavier est en mode " listes ", à chaque paire de touches peut être attribué un aiguillage quelconque. Les options spéciales 871 à 878 sont dévolues aux huit paires de touches.

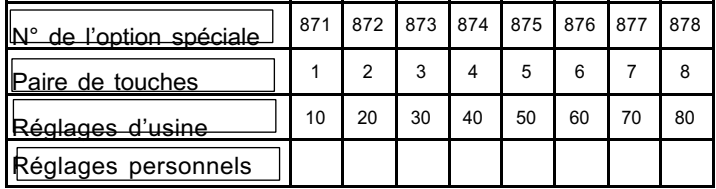

La valeur pour l'adresse d'aiguillage considérée est saisie dans l'option spéciale liée à la paire de touches.

Attention : valeur à saisir = adresse de l'aiguillage moins 1 ! Exemple : pour attribuer l'aiguillage 10 à la paire de touche 5, saisir 9 dans l'option spéciale 875.

### - Intellibox -

### Option spéciale N° 901

Cette option spéciale doit être positionnée à 3 quand des locomotives DCC sont pilotées par des boosters Märklin 6015 ou 6017 (réglage d'usine = 1 ; le booster n'émet pas de signal DCC).

### Option spéciale N°907

Permet de régler le signal émis par l'Intellibox lorsque aucune locomotive est prise en compte dans le processus de rafraîchissement ; par exemple lors de la mise sous tension du réseau, avant l'appel de la première locomotive.

1 = Motorola (réglage d'usine)

 $4 = DCC$ 

5 = Motorola et DCC.

Emplacement pour vos notes personnelles

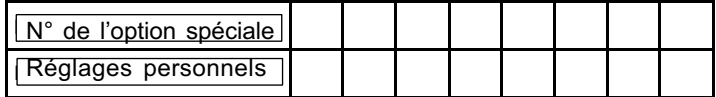

### Liste des commandes standards (syntaxe 6050)

Les commandes standards sont des instructions que l'Intellibox transmet par octet par le port série. Seuls les octets figurant dans le tableau ci-dessous sont transmis à l'Intellibox.

Les ordres pour les locomotives et les aiguillages sont composés de deux octets. Le premier octet contient l'ordre, le deuxième contient l'adresse du décodeur. Seules les adresses 1 à 80 sont accessibles par ces commandes. Toutes les autres commandes sont constituées d'un seul octet.

A l'exception des ordres pour la lecture des modules de rétrosignalisation, aucune réponse n'est donnée par l'interface aux autres commandes

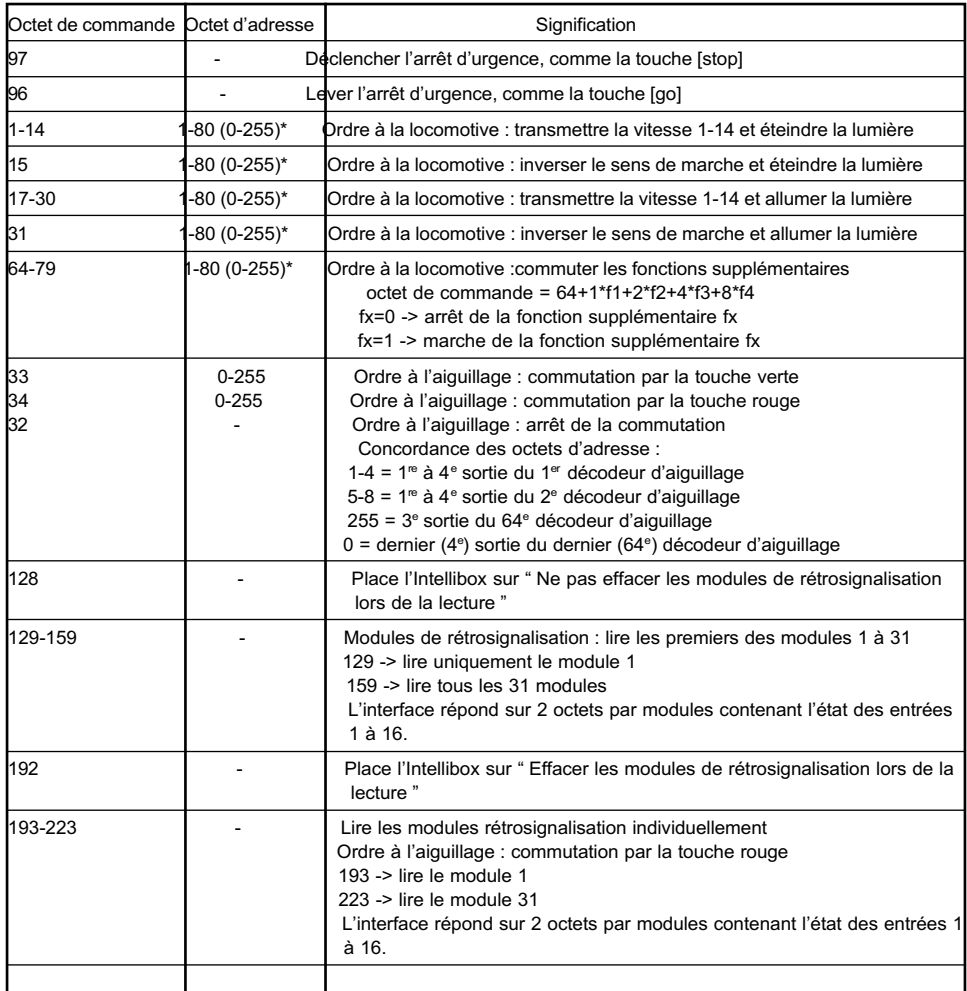

\*) En raison du protocole élargi, l'Intellibox a la possibilité d'atteindre 255 adresses.

Remarque: une documentation sur le protocole d'interface élargi est disponible sur www.uhlenbrock.de. En cas de besoin, nous vous ferons parvenir une disquette contenant le fichier.

Table de conversion bit – octet

Le tableau ci-dessous peut être utilisé pour rechercher la valeur de l'octet correspondant au bits à modifier pour les décodeurs programmables uniquement par octet.

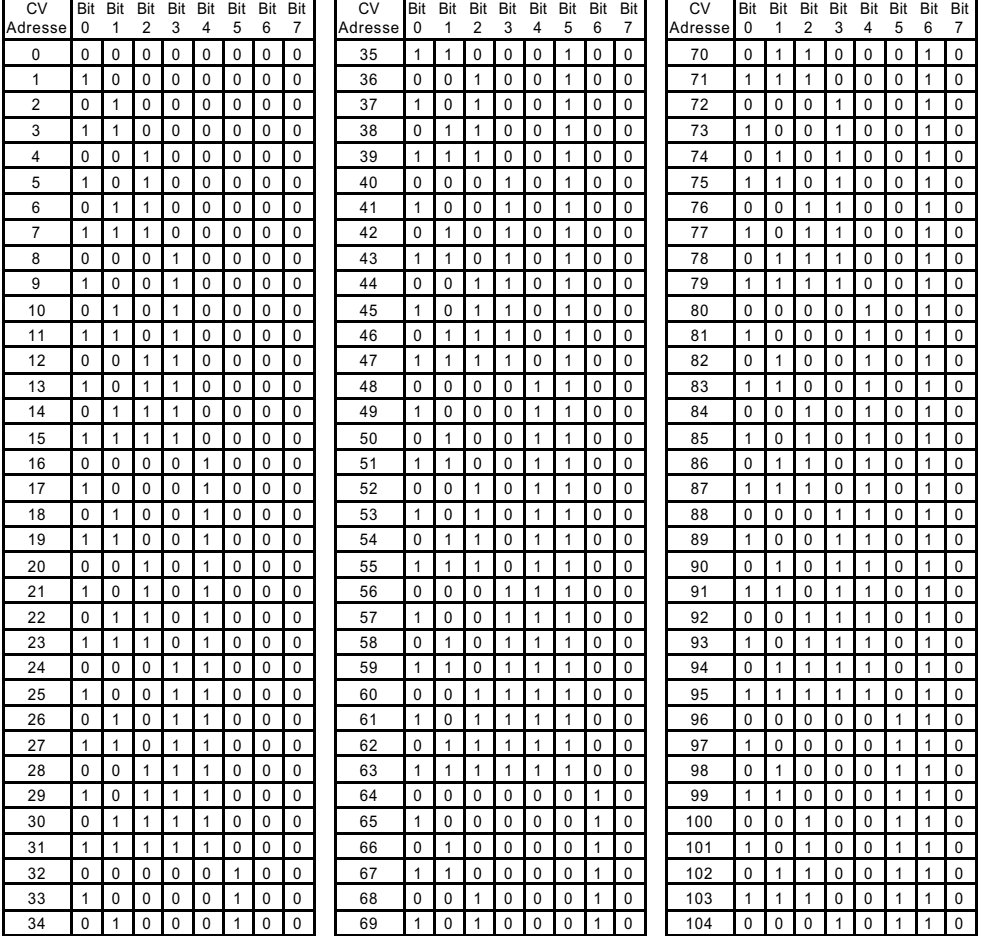

 $\overline{1}$  $\overline{0}$  $\overline{0}$ 

 $\mathbf{1}$ 

 $\overline{1}$  $\overline{1}$ 

 $\mathbf{0}$  $\mathbf{0}$  $\overline{0}$  $\overline{1}$  $\overline{0}$  $\overline{1}$  $\mathbf{1}$  $\overline{1}$ 

 $\pmb{0}$  $\mathsf 0$  $\mathbf 0$  $\mathbf{1}$  $\pmb{0}$  $\mathbf{1}$ 

 $\mathbf{1}$  $\mathsf{O}\xspace$  $\mathsf 0$  $\mathbf{1}$  $\mathbf 0$  $\mathbf{1}$  $\mathbf{1}$ 

 $\overline{1}$ 

 $\Omega$  $\mathbf{1}$  $\mathsf 0$  $\mathbf{1}$  $\mathbf 0$  $\mathbf{1}$  $\mathbf{1}$ 

 $\pmb{0}$  $\mathbf{1}$  $\mathbf 0$  $\mathbf{1}$  $\pmb{0}$  $\mathbf{1}$  $\mathbf{1}$ 

 $\mathbf{1}$  $\overline{1}$  $\Omega$  $\mathbf{1}$  $\Omega$  $\mathbf{1}$  $\mathbf{1}$ 

 $\mathbf{1}$  $\mathbf{1}$  $\mathsf{O}\xspace$  $\mathbf{1}$  $\pmb{0}$  $\mathbf{1}$  $\mathbf{1}$ 

 $\overline{0}$  $\overline{0}$  $\overline{1}$  $\overline{1}$  $\overline{\mathbf{0}}$  $\overline{1}$  $\overline{1}$ 

 $\pmb{0}$  $\mathbf 0$  $\mathbf{1}$  $\mathbf{1}$  $\mathsf{O}\xspace$  $\mathbf{1}$  $\mathbf{1}$  $\overline{1}$ 

 $\overline{1}$  $\pmb{0}$  $\mathbf{1}$  $\mathbf{1}$  $\pmb{0}$  $\mathbf{1}$ 

 $\mathbf{1}$ 

 $\pmb{0}$  $\overline{1}$  $\mathbf{1}$  $\mathbf{1}$  $\pmb{0}$  $\mathbf{1}$  $\mathbf{1}$ 

 $\overline{0}$  $\overline{1}$  $\overline{1}$  $\overline{1}$  $\overline{0}$  $\overline{1}$  $\overline{1}$ 

 $\mathbf{1}$  $\mathbf{1}$  $\mathbf{1}$  $\mathbf{1}$  $\pmb{0}$  $\mathbf{1}$  $\mathbf{1}$ 

 $\overline{1}$ 

 $\overline{\mathbf{0}}$  $\overline{\mathbf{0}}$  $\overline{0}$  $\overline{\mathbf{0}}$  $\overline{1}$  $\overline{1}$  $\overline{1}$ 

 $\overline{1}$  $\overline{0}$  $\overline{0}$  $\overline{0}$  $\overline{1}$  $\overline{1}$  $\overline{1}$ 

 $\overline{1}$  $\Omega$  $\mathbf{0}$  $\mathbf{0}$  $\overline{1}$  $\mathbf{1}$  $\overline{1}$ 

 $\overline{0}$  $\overline{1}$  $\overline{0}$  $\overline{0}$  $\overline{1}$  $\overline{1}$  $\overline{1}$ 

 $\Omega$  $\overline{1}$ 

 $\mathbf{1}$  $\mathbf{1}$ 

 $\overline{1}$  $\overline{1}$  $\overline{0}$  $\overline{0}$  $\overline{1}$  $\overline{1}$  $\overline{1}$ 

 $\mathbf{0}$  $\Omega$  $\overline{1}$  $\overline{0}$  $\overline{1}$  $\overline{1}$  $\overline{1}$ 

 $\overline{0}$  $\overline{0}$  $\overline{1}$  $\overline{0}$  $\overline{1}$  $\overline{1}$  $\overline{1}$ 

 $\mathbf{1}$  $\mathsf 0$  $\mathbf{1}$  $\mathbf 0$  $\mathbf{1}$  $\mathbf{1}$  $\mathbf{1}$ 

 $\mathbf{1}$  $\mathbf{0}$  $\mathbf{1}$  $\mathbf{0}$  $\mathbf{1}$  $\overline{1}$  $\mathbf{1}$ 

 $\mathbf 0$  $\mathbf{1}$  $\mathbf{1}$  $\mathbf 0$  $\mathbf{1}$  $\mathbf{1}$  $\mathbf{1}$ 

 $\pmb{0}$  $\mathbf{1}$  $\mathbf{1}$ 

 $\mathbf{1}$  $\mathbf{1}$  $\overline{1}$  $\overline{0}$  $\mathbf{1}$  $\mathbf{1}$  $\overline{1}$ 

 $\mathbf{1}$  $\mathbf{1}$  $\mathbf{1}$  $\mathbf 0$  $\mathbf{1}$  $\mathbf{1}$  $\mathbf{1}$ 

 $\mathbf{0}$  $\mathbf 0$  $\mathsf{O}$  $\overline{1}$  $\mathbf{1}$  $\overline{1}$  $\mathbf{1}$ 

 $\pmb{0}$  $\mathsf{O}\xspace$  $\mathsf 0$  $\mathbf{1}$  $\mathbf{1}$  $\mathbf{1}$  $\mathbf{1}$ 

 $\overline{1}$  $\pmb{0}$  $\pmb{0}$  $\mathbf{1}$  $\mathbf{1}$  $\overline{1}$  $\mathbf{1}$ 

 $\mathbf{1}$ 

 $\pmb{0}$  $\overline{1}$ 

 $\mathbf{0}$  $\mathbf{1}$  $\mathbf 0$  $\mathbf{1}$  $\mathbf{1}$  $\mathbf{1}$  $\mathbf{1}$ 

 $\mathbf{1}$  $\overline{1}$  $\overline{0}$  $\overline{1}$  $\mathbf{1}$  $\overline{1}$  $\mathbf{1}$ 

 $\mathbf{1}$  $\mathbf{1}$  $\mathbf 0$  $\mathbf{1}$  $\mathbf{1}$  $\mathbf{1}$  $\overline{1}$ 

 $\mathsf{O}\xspace$  $\mathsf{O}\xspace$  $\mathbf{1}$  $\mathbf{1}$  $\mathbf{1}$  $\mathbf{1}$  $\mathbf{1}$ 

 $\overline{0}$  $\overline{0}$  $\overline{1}$  $\overline{1}$  $\mathbf{1}$  $\overline{1}$  $\overline{1}$ 

 $\mathbf{1}$  $\mathsf{O}\xspace$  $\mathbf{1}$  $\mathbf{1}$  $\mathbf{1}$  $\mathbf{1}$  $\mathbf{1}$ 

 $\mathbf{1}$  $\overline{0}$  $\overline{1}$  $\overline{1}$  $\overline{1}$  $\overline{1}$  $\overline{1}$  $\overline{1}$ 

 $\pmb{0}$  $\mathbf{1}$  $\mathbf{1}$  $\mathbf{1}$  $\mathbf{1}$  $\mathbf{1}$  $\mathbf{1}$ 

 $\overline{1}$  $\mathbf{1}$  $\mathbf{1}$  $\mathbf{1}$  $\mathbf{1}$  $\mathbf{1}$  $\mathbf{1}$ 

 $\mathbf{1}$ 

 $\pmb{0}$  $\mathbf{1}$  $\mathbf{1}$  $\mathbf{1}$  $\mathbf{1}$  $\mathbf{1}$ 

 $\overline{1}$  $\mathbf{1}$  $\overline{1}$ 

 $\overline{0}$  $\overline{0}$  $\overline{1}$  $\overline{1}$  $\overline{1}$  $\overline{1}$ 

 $\overline{0}$ 

 $\mathbf{1}$  $\mathbf{1}$  $\mathbf{1}$  $\mathbf{1}$ 

> $\mathbf{1}$  $\mathbf{1}$  $\mathbf{1}$

 $\overline{0}$ 

 $\mathbf{1}$  $\overline{0}$  $\overline{0}$  $\overline{0}$  $\overline{0}$  $\mathbf{1}$  $\mathbf{1}$  $\overline{1}$ 

 $\mathbf{1}$  $\mathbf{1}$ 

 $\overline{1}$  $\overline{1}$  $\overline{\mathbf{0}}$  $\overline{1}$  $\overline{1}$ 

 $\overline{0}$  $\overline{0}$ 

 $\overline{0}$ 

 $\pmb{0}$  $\mathbf{1}$  $\mathbf{1}$  $\mathbf{1}$ 

 $\mathsf{O}\xspace$ 

 $\mathbf{1}$  $\mathbf{1}$ 

 $\mathbf{1}$ 

 $\overline{0}$  $\overline{0}$  $\overline{1}$  $\overline{0}$ 

Bit Bit Bit Bit Bit Bit Bit

2 3 4 5 6

 $\overline{7}$ 

 $\overline{1}$ 

 $\overline{1}$ 

 $\overline{1}$ 

 $\mathbf{1}$  $\overline{1}$ 

 $\overline{1}$ 

 $\overline{0}$ 

 $\mathbf{1}$  $\mathbf{1}$ 

 $\mathbf{1}$ 

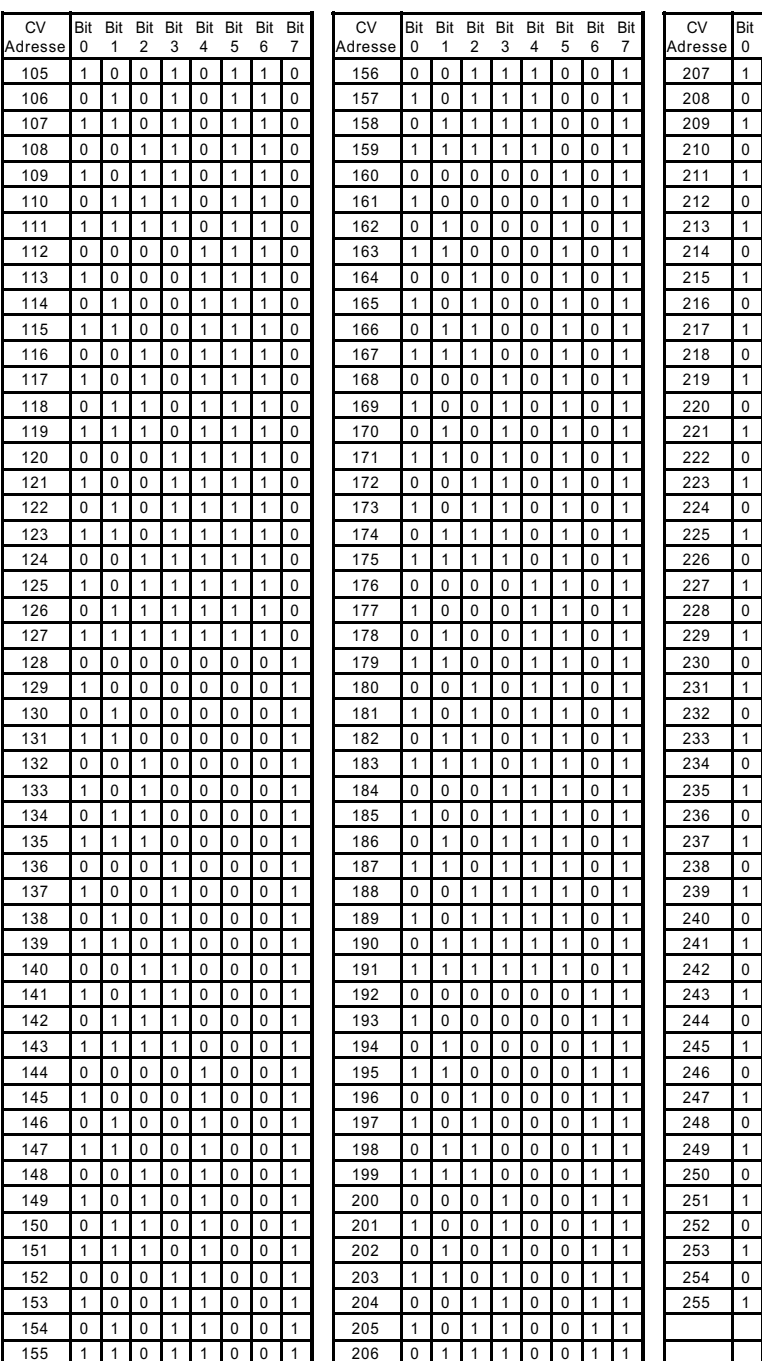

Liaison sérielle et câble de modem

La liaison sérielle de l'Intellibox est câblée de la façon suivante :

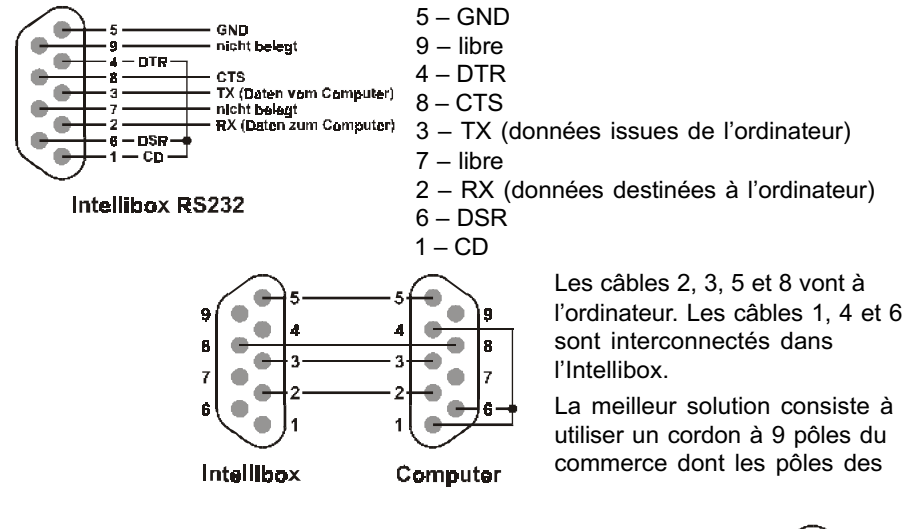

prises mâles et femelles sont connectés un à un.

Au cas où seuls les pôles 1, 3, 5 et 8 seraient câblés, il faudra en plus ponter les pôles 1, 4 et 6 du coté de l'ordinateur.

En cas de connexion sur une prise à 25 pôles, comme il en existe sur d'anciens ordinateurs, les pôles 2, 3, 5 et 8 de l'Intellibox doivent être reliés respectivement aux pôles 3, 2, 5 et 7 de la prise à 25 pôles.

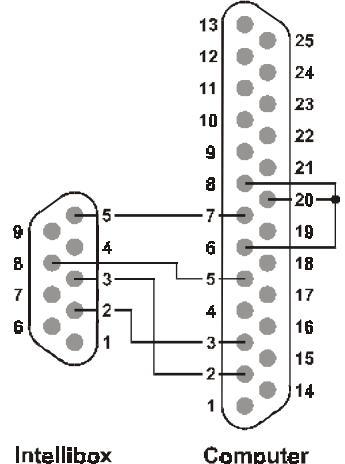

De plus, les pôles 6, 8 et 20 doivent être pontés.

# **HOTLINE**

## Nous assurons un service téléphonique

au

Le samedi de 10 à 12 h +32 (0) 10-84.24.91

Auteurs: Dr.-Ing. T. Vaupel, M. Berger

#### Traduction française: Alain Bazin, Roland Verstraeten

© Copyright Uhlenbrock Elektronik GmbH, Bottrop Edition 1. Novembre 1998 Tous droits résevés Reproduction, même partielle interdite sans autorisation

## Numéro de commande 685 FR

 $-80 -$